# FORCAM<sup>®</sup>

# **Version 5.9**

# **Monitoring von Hintergrundprozessen mit Grafana**

**Handbuch**

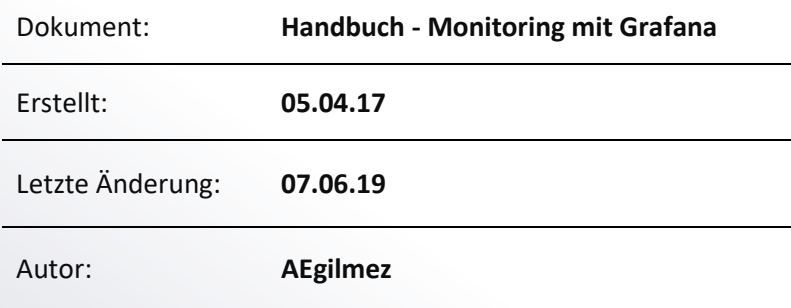

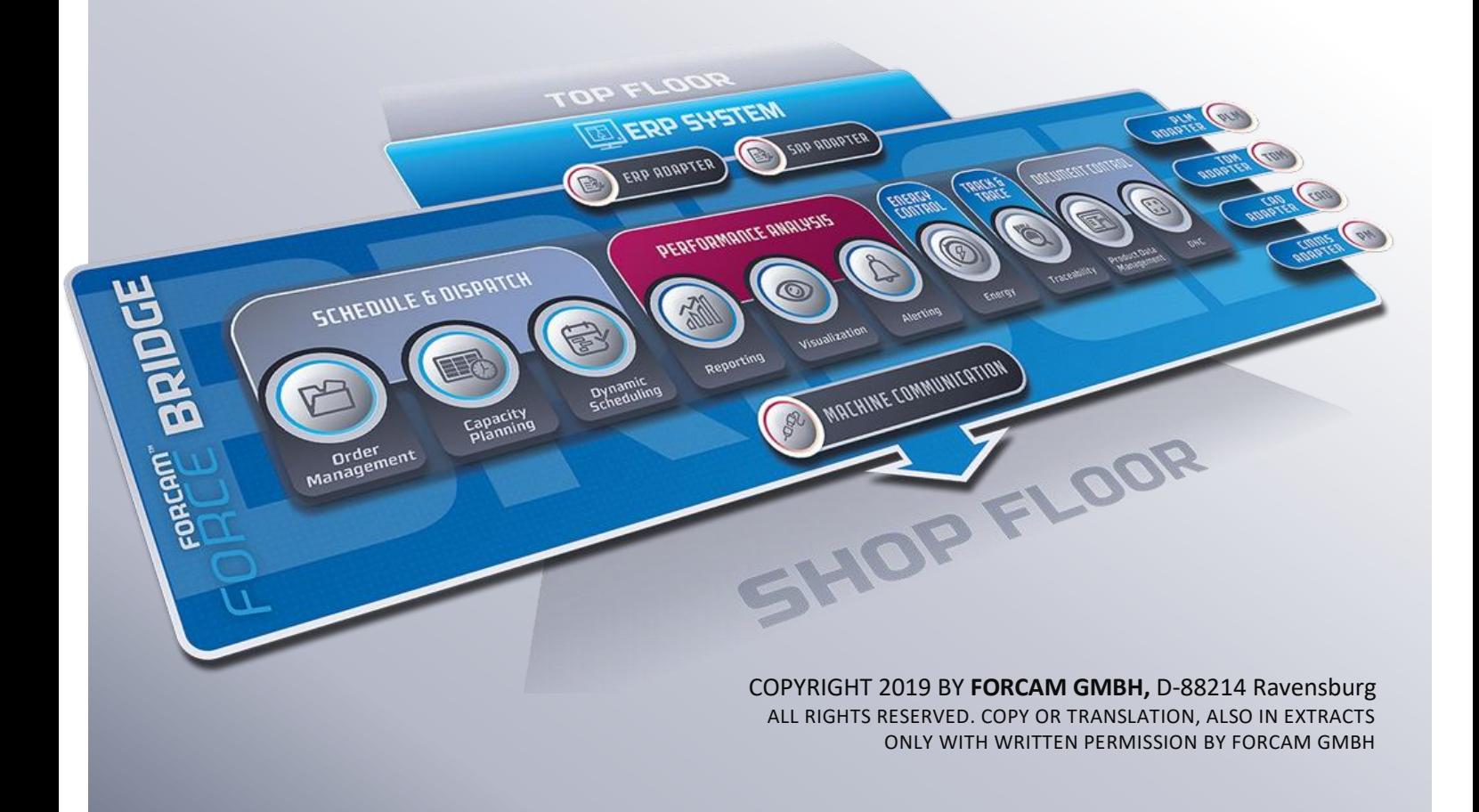

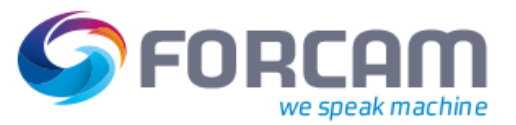

# Inhaltsverzeichnis

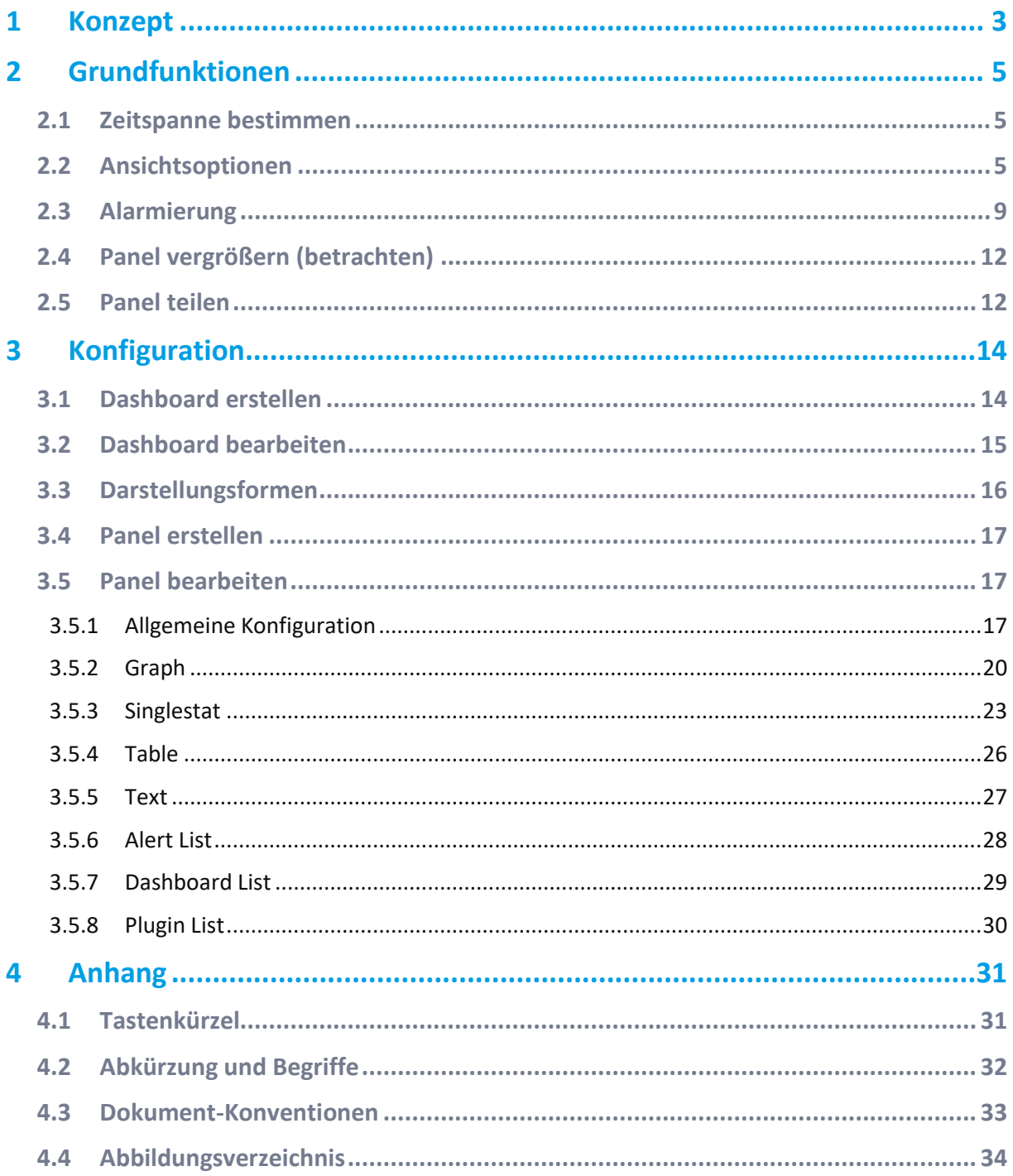

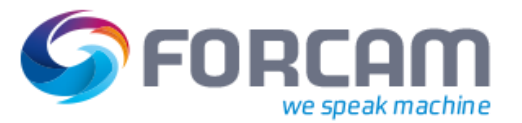

# <span id="page-2-0"></span>**1 Konzept**

Grafana ist eine Open-Source-Software zur Analyse und Visualisierung von Metriken (Zeitreihen). Grafana sammelt Parameter aus dem System (Applikationen) und stellt sie in gewünschter Form (Kurve, Säule usw.) dar. Die visualisierten Daten erlauben einen Rückschluss auf z.B. Länge von Prozessen oder Auslastung von Speichern.

Zur Visualisierung wird neben Grafana eine Datenbank als Datenquelle benötigt. Folgende Datenquellen werden unterstützt:

- **‒** Graphite
- **‒** Elasticsearch
- **‒** InfluxDB (von FORCAM verwendet)
- **‒** OpenTSDB

Grafana ist derzeit nur auf Englisch verfügbar.

Die gewünschten Daten werden in Dashboards zusammengefasst. Ein Dashboard besteht aus Panels. Jedes Panel zeigt eine konfigurierte Information an (z.B. CPU-Auslastung, Speicherbelegung, usw.).

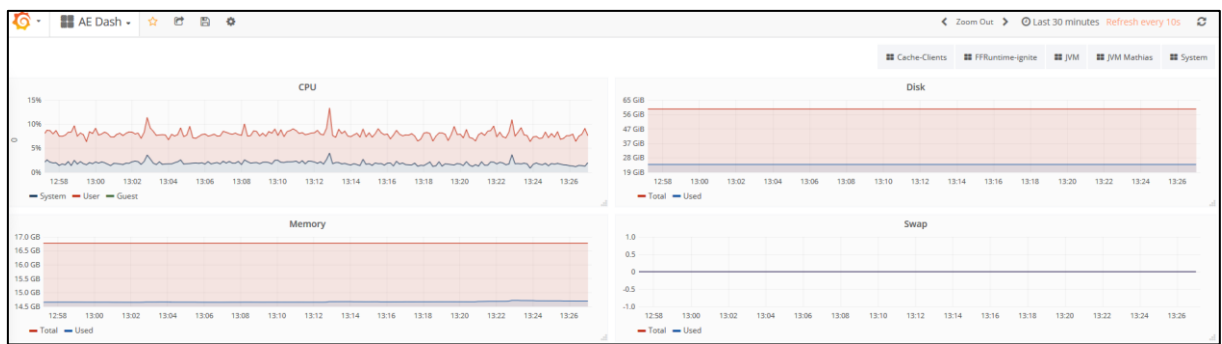

#### <span id="page-2-1"></span>**Bild 1: Dashboard mit mehreren Panels**

Die Konfiguration eines Panels ist nur mit Administrator-Rechten möglich.

FORCAM verwendet derzeit 4 verschiedene Dashboards mit unterschiedlichen angezeigten Daten:

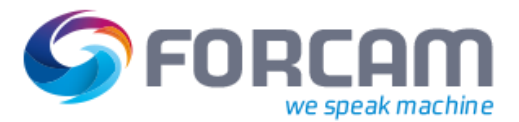

#### **Konzept**

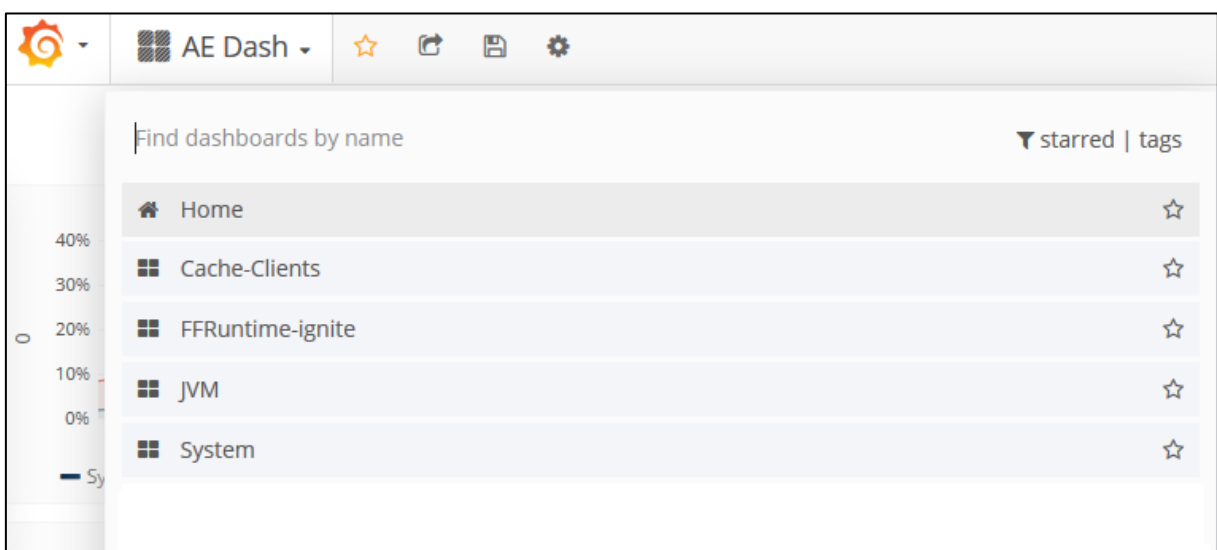

#### <span id="page-3-0"></span>**Bild 2: Liste aller verfügbaren Dashboards**

- **‒** System: CPU-Auslastung, User-Prozesse, Netzwerk, Festplattenplatz, Hauptspeicher, Swap
- **‒** FFRuntime-ignite: Ignite Server Metriken für alle vorhandenen Caches
- **‒** Cache-Clients: Cache-Performance, Queries
- **‒** JVM: Daten aus jeweiliger Applikation (Tomcat) wie Memory, Garbage-Collection, Threads

Grafana erlaubt die Einschränkung von Zugriffs- und Anzeigerechten. Dadurch ist es möglich, neben einem Administrator-Zugang einen Gastbereich einzurichten. Folgende Rechteverteilung ist derzeit in Verwendung:

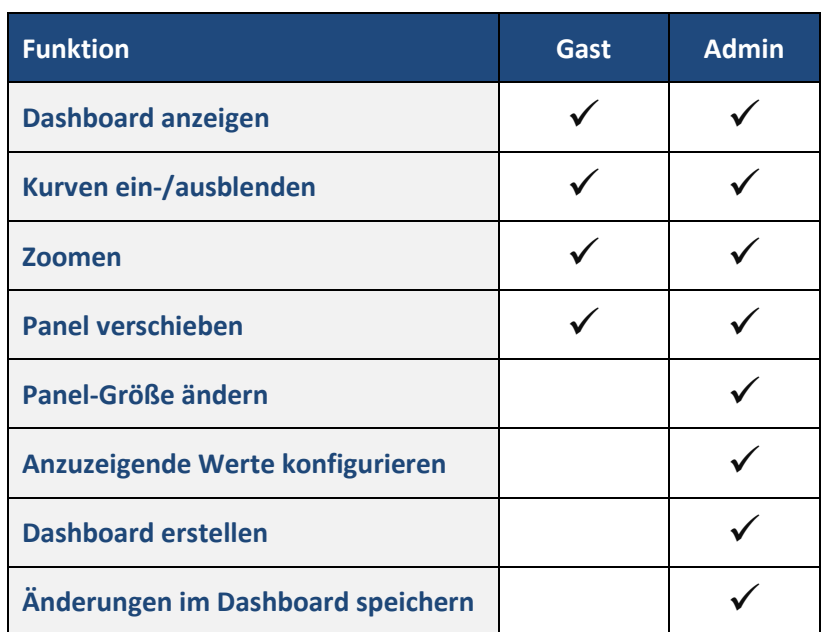

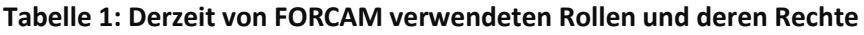

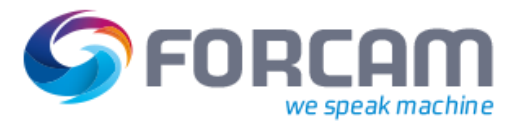

<span id="page-4-0"></span>Grafana bietet eine Vielzahl von Konfigurationsmöglichkeiten und Funktionen. Insbesondere die Optik kann flexibel angepasst werden. Nachfolgend sind alle Grundfunktionen zusammengefasst.

# <span id="page-4-1"></span>2.1 Zeitspanne bestimmen

Die Zeitspanne der dargestellten Daten kann aus vorgegebenen Zeiten ausgewählt oder frei eingetragen werden. Ein (optionaler) Aktualisierungsintervall aktualisiert die Daten automatisch in den ausgewählten Zeitabständen. Der Dialog zur Konfiguration der Zeitspanne öffnet sich durch Klicken auf die Zeitspannenangabe im rechten oberen Bildschirmrand:

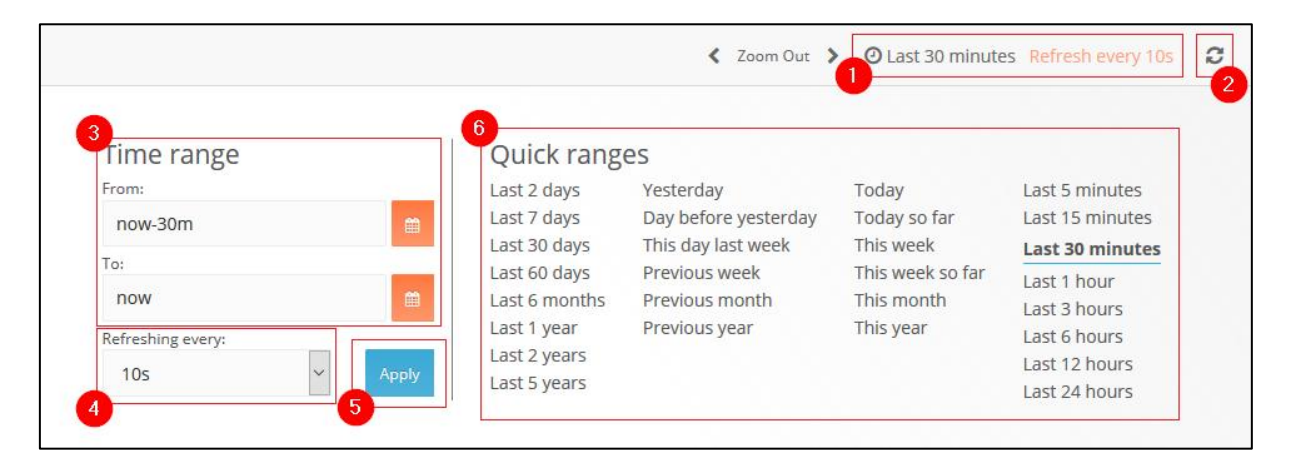

#### <span id="page-4-3"></span>**Bild 3: Konfiguration der Zeitspanne für angezeigte Daten**

- (1) Öffnen und Schließen des Dialogs
- (2) Manuelle Aktualisierung der Daten
- (3) Manueller Eintrag einer Zeitspanne Beispiel: **now-30m** entspricht der Zeitspanne **Letzte 30 Minuten**.
- (4) Auswahl eines automatischen Aktualisierungsintervalls
- (5) Anwenden des manuellen Eintrags oder des ausgewählten Aktualisierungsintervalls
- (6) Auswahl vordefinierter Zeitspannen Durch Klicken auf eine Zeitspanne wird diese sofort übernommen.

## <span id="page-4-2"></span>2.2 Ansichtsoptionen

Grafana bietet verschiedene Optionen, um die Ansicht der Benutzeroberfläche und die Darstellung der Daten zu konfigurieren. Nachfolgend sind alle wichtigen Ansichtsoptionen beschrieben.

 Diese Optionen können mit einem Gast-Profil ausgeführt, die Änderungen jedoch nicht gespeichert werden. Lediglich die Designänderung wird gespeichert.

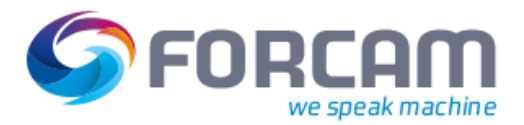

#### **Design der Benutzeroberfläche wechseln**

Grafana bietet standardmäßig ein dunkles (**Dark**) und helles (**Light**) Design an. Die Auswahl eines Designs wird für das aktuelle Profil übernommen.

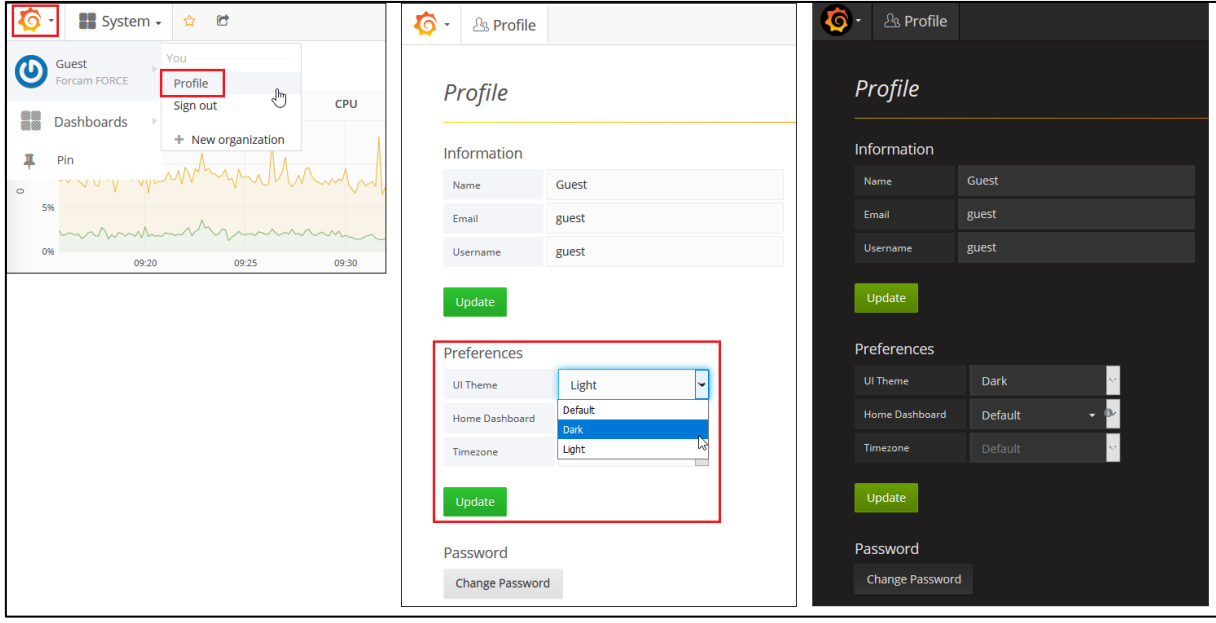

#### <span id="page-5-0"></span>**Bild 4: Wechseln des Designs**

#### **Um das Design der Benutzeroberfläche zu wechseln:**

- 1. Auf das Grafana-Logo klicken.
- 2. Zu [Benutzer] bewegen und auf **Profile** klicken.
- 3. Im Folgedialog hinter **UI Theme** das gewünschte Design auswählen.
- 4. Auf **Update** klicken.

#### **Daten ein-/ausblenden**

In einem Panel mit mehreren Daten (z.B. mehrere Kurven übereinander) auf eine Benennung in der Legende klicken, um nur die Daten dieser Legende anzuzeigen.

Mit gedrückter Shift-Taste auf eine Benennung klicken, um nur die Daten dieser Legende auszublenden.

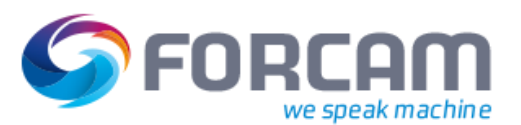

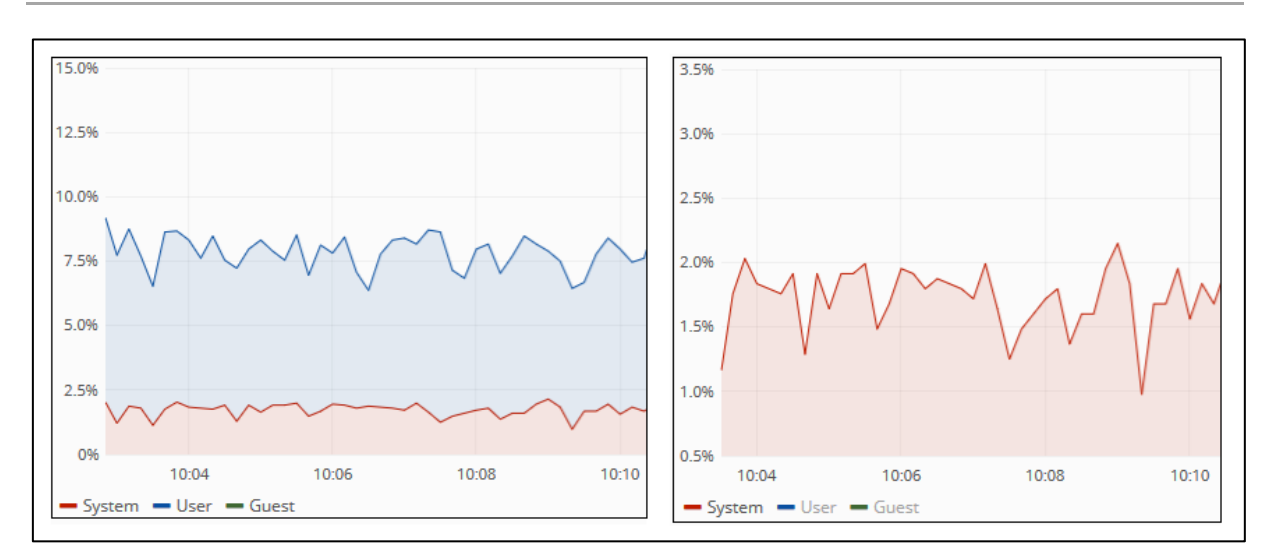

#### <span id="page-6-0"></span>**Bild 5: Ein-/Ausblenden der angezeigten Daten**

#### **Zoom**

In einem Panel mit der Maus einen Bereich ziehen, um diesen zu vergrößern.

Im rechten oberen Bildschirmrand auf **Zoom Out** klicken, um die Zeitspanne aller Panels zu vergrößern.

Zoom durch erneute Auswahl einer Zeitspanne zurücksetzen.

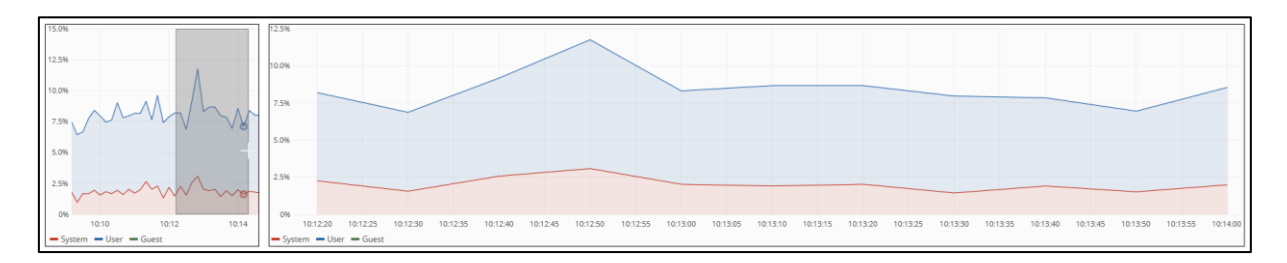

#### <span id="page-6-1"></span>**Bild 6: Zoom in einen Ausschnitt innerhalb eines Panels**

#### **Farbe der angezeigten Daten ändern**

In der Legende auf einen farbigen Strich klicken, um eine andere Farbe für die angezeigten Daten auszuwählen.

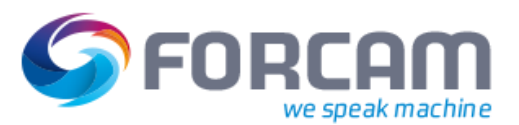

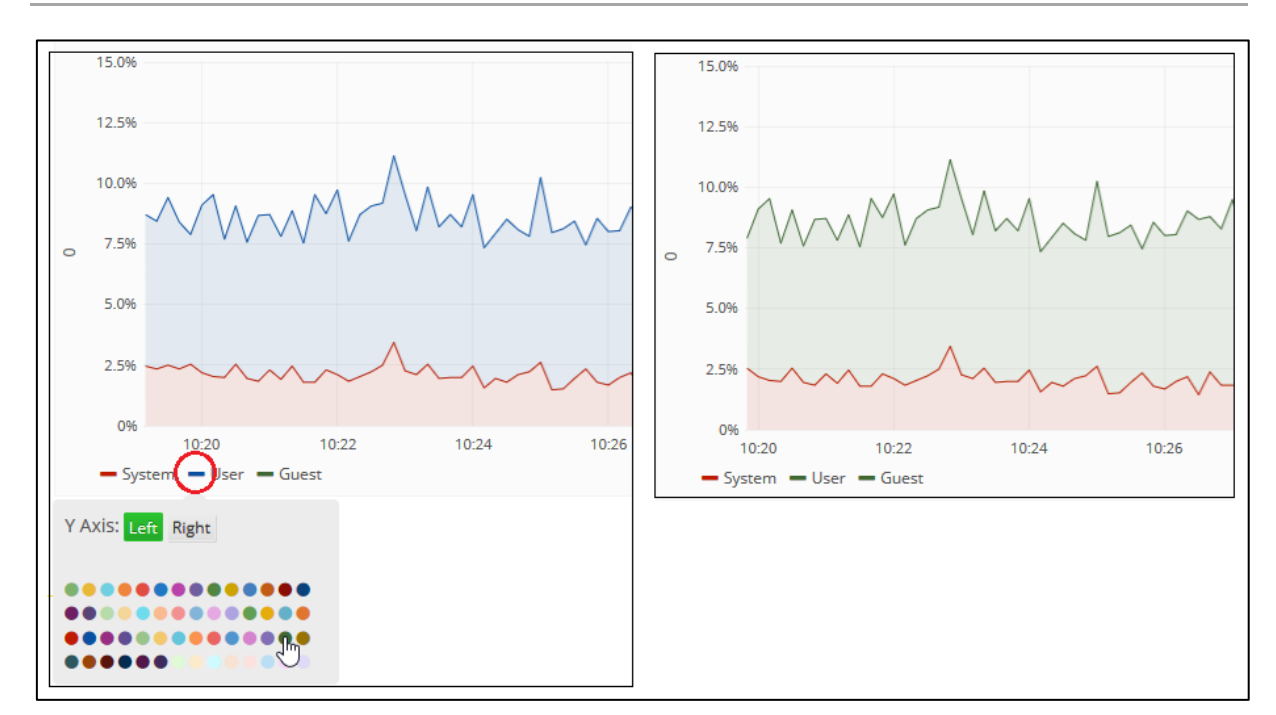

#### <span id="page-7-0"></span>**Bild 7: Ändern der Farbe der angezeigten Daten**

#### **Daten einer anderen Y-Achse zuordnen**

In der Legende auf einen farbigen Strich klicken und im oberen Bereich des Pop-up-Menüs auf **Left** oder **Right** klicken, um die Daten dieser Legende der linken oder rechten Y-Achse zuzuordnen.

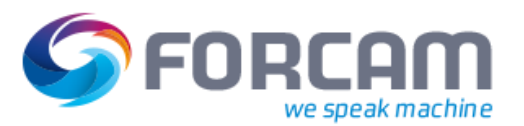

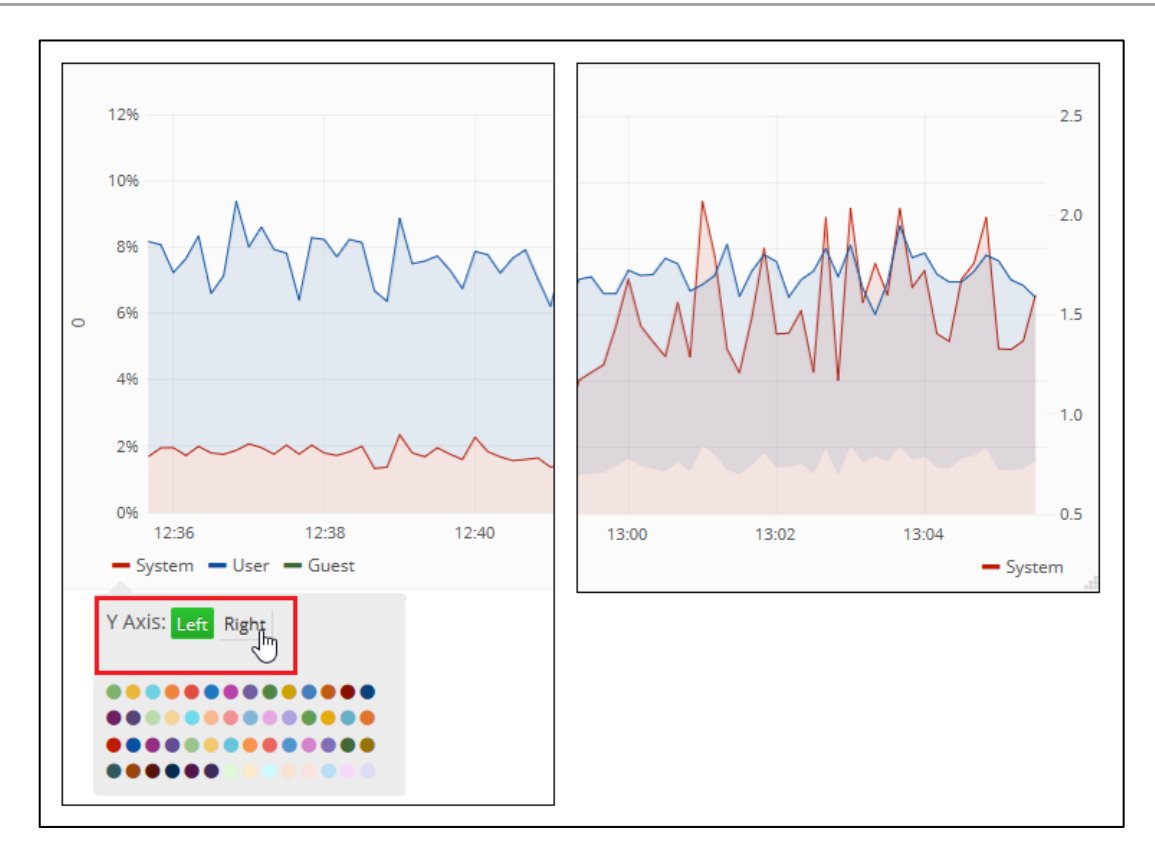

#### <span id="page-8-1"></span>**Bild 8: Daten einer Y-Achse einer anderen zuordnen**

#### **Panel verschieben**

Panel am oberen Rand halten und per Drag-and-drop auf gewünschte Position ziehen.

#### **Panelgröße ändern**

Größe des Panels am unteren rechten Rand größer/kleiner ziehen.

## <span id="page-8-0"></span>2.3 Alarmierung

Benachrichtigung per E-Mail, wenn ein gewünschter Datensatz einen bestimmten Wert erreicht bzw. über-/unterschreitet. Alarmierungen sind profilübergreifend verfügbar und können von jedem Benutzer verwendet werden.

Diese Funktion ist nur mit Administrator-Rechten verfügbar.

Bevor eine Alarmierung konfiguriert werden kann, muss ein E-Mail-Empfänger erstellt werden. Einer Alarmierung können mehrere E-Mail-Empfänger hinzugefügt werden.

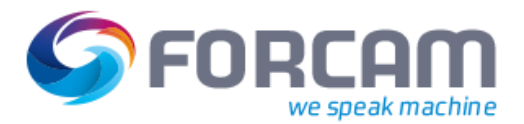

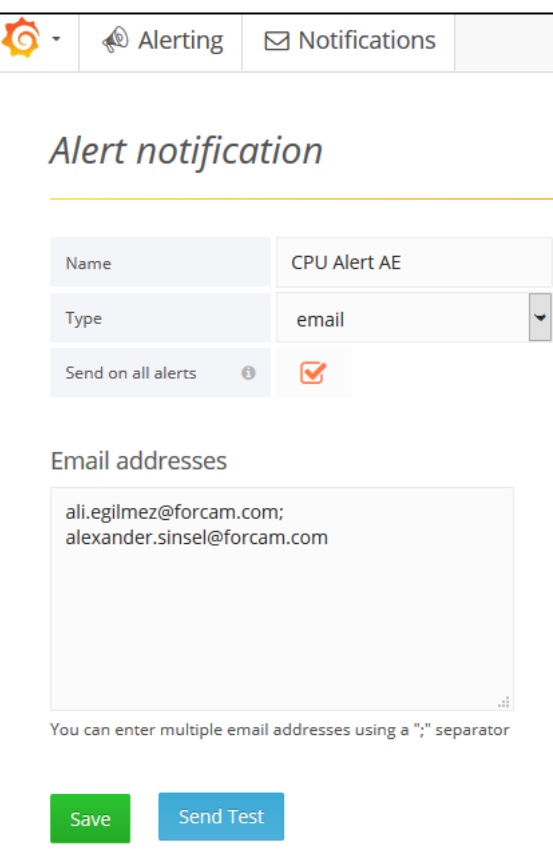

#### <span id="page-9-0"></span>**Bild 9: Erstellen von E-Mail-Empfängern**

#### **Um einen E-Mail-Empfänger hinzuzufügen:**

- 1. Auf das Grafana-Logo klicken.
- 2. Zu **Alerting** bewegen und auf **Notifications** klicken.
- 3. Im oberen Bereich auf **New Notification** klicken.
- 4. Namen für die Benachrichtigung eintragen.
- 5. Als Typ **email** auswählen.
- 6. E-Mail-Adresse(n) in das untere Feld eintragen. Mehrere Adressen durch **;** separieren.
- 7. Test-Nachricht durch Klicken auf **Send Test** versenden (optional).
- 8. Speichern.
- Ist ein Haken bei **Send on all alerts** gesetzt, wird dieser Empfänger bei jeder Alarmierung verwendet.

#### **Um eine Alarmierung zu konfigurieren:**

- $\checkmark$  Eine Metrik ist konfiguriert (siehe Abschnitt [3.5.1.2\)](#page-17-0).
- 1. Auf den oberen Rand des Panels klicken, für dessen Daten eine Alarmierung konfiguriert werden soll.
- 2. Im Kontextmenü auf **Edit** klicken.
- ➔ Das Panel wechselt in den Bearbeitungsmodus.
- 3. Im unteren Bereich in den Reiter **Alert** wechseln und auf **Create Alert** klicken.
- 4. Namen der Alarmierung eintragen.
- 5. Abfrageintervall hinter **Evaluate every** eintragen. Die Alarmierung prüft die Daten nach diesem Intervall ab.

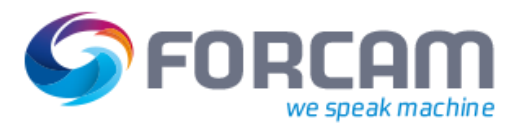

6. Schieberegler im rechten Bildschirmrand auf gewünschte Höhe ziehen. **Oder** 

Bedingung(en) manuell konfigurieren.

- a. Einen Wertebereich hinter **WHEN** auswählen (z.B. **sum()** für Summe).
- b. Metrik hinter **OF** auswählen. Beispiel: **query (A, 5m, now)** ist die konfigurierte Metrik A mit der Zeitspanne **Letzte 5 Minuten**.
- c. Hinter **IS ABOVE** gewünschten Grenzwert eintragen. Auf **IS ABOVE** klicken, um einen anderen Operator auszuwählen.
- d. Auf **+** klicken, um weitere Bedingungen zu konfigurieren (optional). Auf **AND** klicken, um eine andere Konjunktion auszuwählen.
- 7. Im linken Bereich zu **Notifications** wechseln.
- 8. Empfänger der Benachrichtigung durch **+** hinter **Send to** auswählen. Die im Weiteren verfasste Nachricht wird an die Empfänger versendet, die in der Benachrichtigung aufgelistet sind.
- 9. Gewünschte Nachricht hinter **Message** eintragen.
- 10. Dashboard speichern.

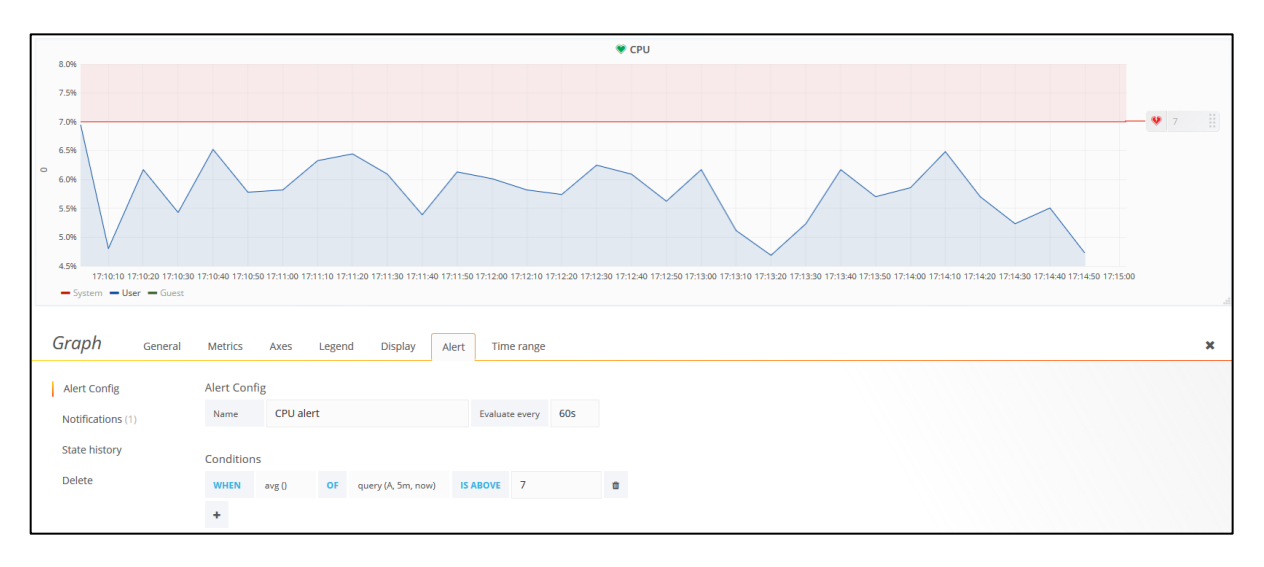

#### <span id="page-10-0"></span>**Bild 10: Konfigurieren einer Alarmierung bei einem bestimmten Wert**

In [Bild 10](#page-10-0) wurde die Alarmierung folgendermaßen konfiguriert:

- **‒** Die betroffene Metrik ist Metrik A. Sie misst die CPU-Auslastung von Anwendern der entsprechenden Applikation.
- **‒** Die Alarmierung erfolgt bei einer Überschreitung von 7%.
- **‒** Die Alarmierung fragt die Daten der Metrik alle 60 Sekunden ab.
- **‒** Nach Aktivierung der Alarmierung wird eine E-Mail an konfigurierte Empfänger gesendet.

Ein Panel mit einer Alarmierung hat ein graues Herz neben dem Titel. Ist eine Alarmierung aktiv, wird das Herz grün. Ist ein Alarm ausgelöst (wurde der konfigurierte Grenzwert überschritten), wird das Herz rot und das Panel pulsiert in einem roten Rahmen.

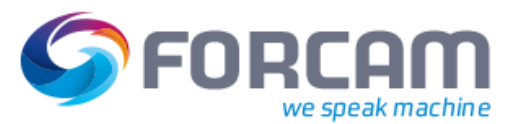

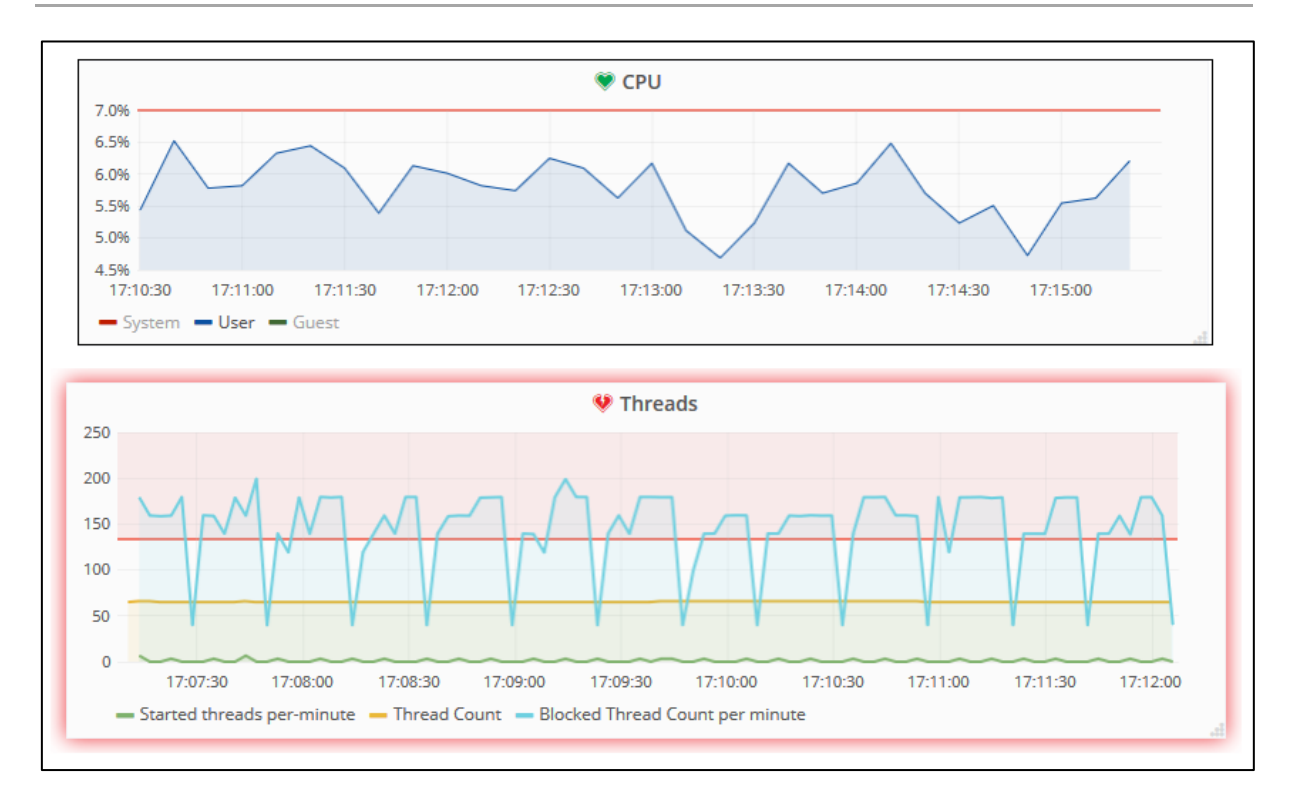

#### <span id="page-11-2"></span>**Bild 11: Panels mir Alarmierung bei unerreichtem und überschrittenem Grenzwert**

# <span id="page-11-0"></span>2.4 Panel vergrößern (betrachten)

Ein Panel kann vergrößert werden, um es besser betrachten zu können. Dabei wird das entsprechende Panel im Vollbild angezeigt. Andere Panels bzw. das Dashboard werden ausgeblendet.

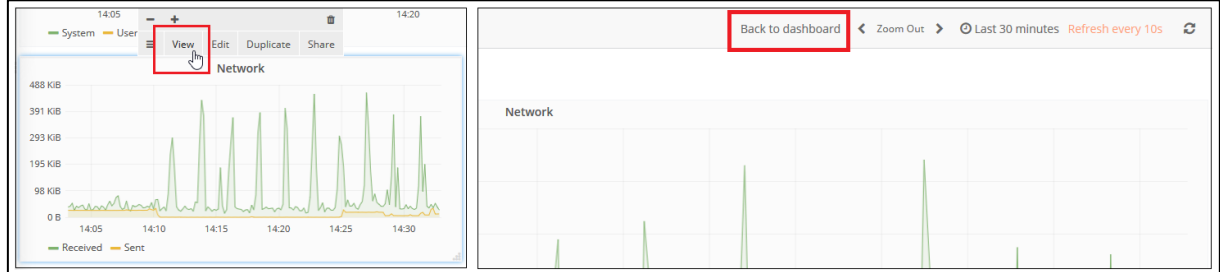

#### <span id="page-11-3"></span>**Bild 12: Panel vergrößern und wieder verkleinern**

#### **Um ein Panel zu vergrößern:**

- 1. Auf den oberen Rand eines Panels klicken und im Kontextmenü auf **View** klicken.
- → Das Panel wird im Vollbild angezeigt.
- 2. Im rechten oberen Rand auf **Back to dashboard** klicken, um das Panel wieder zu verkleinern.

## <span id="page-11-1"></span>2.5 Panel teilen

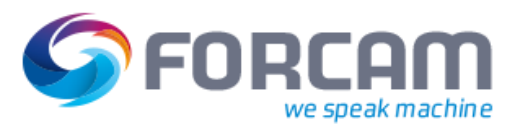

Für jedes Panel kann ein Link ausgegeben werden, um diesen weiterzugeben und das Panels so zu teilen, oder um das Panel in eine Webseite einzubetten. Das Aufrufen eines geteilten Panels setzt entsprechende Lese- bzw. Zugriffsrechte voraus.

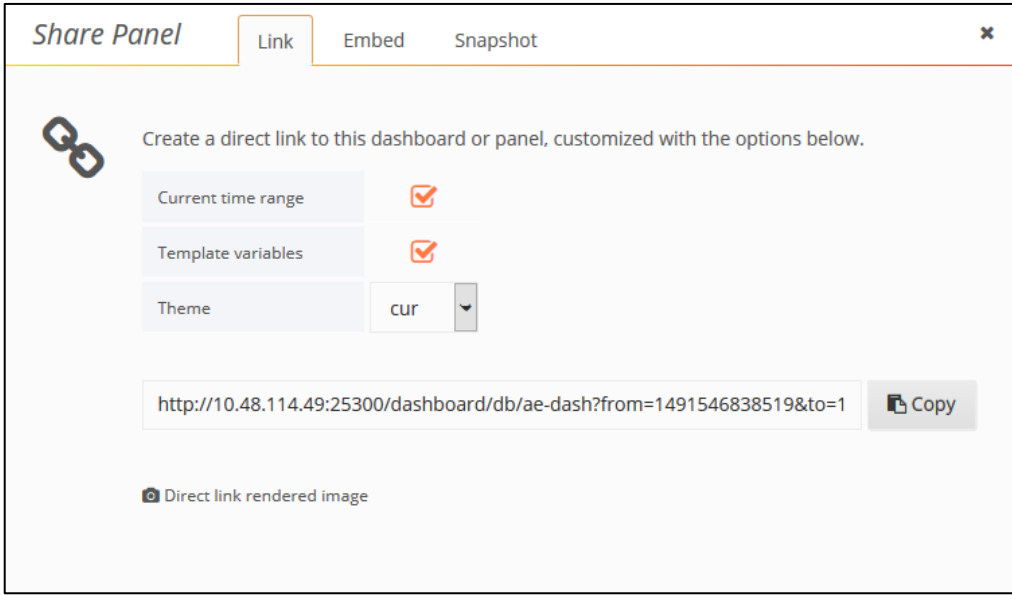

#### <span id="page-12-0"></span>**Bild 13: Teilen eines Panels**

Je nach ausgewählter Methode sind Konfigurationsmöglichkeiten des Panels nach dem Teilen aktiv oder eingeschränkt. Folgende Methoden sind verfügbar:

**‒** Link:

Einfache Adresse des Panels. Anzeige im Vollbildmodus. Menüband verfügbar.

**‒** Embed:

HTML-Code zur Einbettung des Panels in eine Webseite. Anzeige im Vollbildmodus. Menüband ausgeblendet.

**‒** Snapshot:

Adresse eines Panels ohne sensible Daten: Metriken, Vorlagen und Annotation sind ausgeblendet. Möglichkeit zur Auswahl eines Verfallsdatums (**Expire**), nach welchem der Link inaktiv wird.

Geteilte Panels zeigen Daten für die konfigurierte Zeitspanne an (z.B. letzte 5 Minuten). Ist ein Haken bei **Current time range** gesetzt, beziehen sich die Daten auf den Zeitpunkt während der Generierung eines Links mit Einbezug der Zeitspanne (z.B. (letzte) 5 Minuten am 07. April 2017 von 9:07 bis 9:12 Uhr).

Bei der Generierung eines Links oder Embed-Codes kann ein Design (**Theme**) ausgewählt werden, das beim Aufrufen angezeigt wird.

#### **Um ein Panel zu teilen:**

- 1. Auf den oberen Rand eines Panels klicken und im Kontextmenü auf **Share** klicken.
- 2. In Folgedialog zur gewünschten Methode (Reiter) wechseln.
- 3. Weitergegebene Daten/Design bzw. Verfallsdatum bestimmen (optional).
- 4. Bei Snapshot auf **Local Snapshot** klicken, um einen Link zu generieren.
- 5. Link kopieren und wie gewünscht teilen.

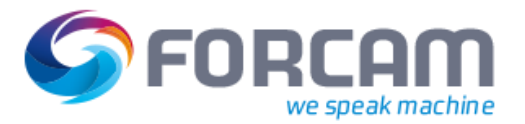

<span id="page-13-0"></span>In Grafana können beliebig viele Dashboards mit beliebig vielen Panels erstellt werden. Die Konfiguration von Dashboards und Metriken ist jedoch nur mit Administrator-Rechten möglich.

 Grafana stellt auf der eigenen Homepage eine digitale Anleitung zur Verfügung: http://docs.grafana.org/

# <span id="page-13-1"></span>3.1 Dashboard erstellen

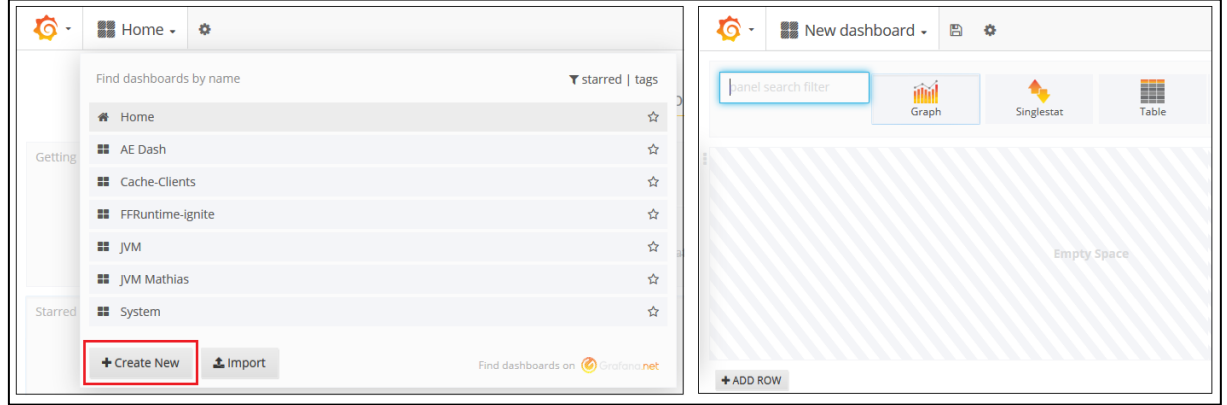

#### <span id="page-13-2"></span>**Bild 14: Erstellen eines neuen Dashboards**

#### **Um ein neues Dashboard zu erstellen:**

- 1. Auf das Grafana-Logo klicken.
- 2. Zu **Dashboards** bewegen und auf **New** klicken.
- ➔ Der Folgedialog ist die Bearbeitungsseite des neuen Dashboards. Der Cursor ist in einem Eingabefeld für die Suche nach Darstellungsformen (**panel search filter**).
- 3. Auf gewünschte Darstellungsform klicken.
- 4. Darstellungsform wie gewünscht konfigurieren (siehe Abschnitt [3.5\)](#page-16-1).
- 5. Auf das Speichern-Icon im oberen Bildschirmrand klicken.
- 6. Im Folgedialog einen Namen für das Dashboard eintragen und auf **Save** klicken.

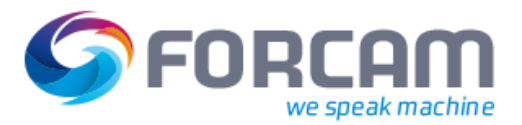

# <span id="page-14-0"></span>3.2 Dashboard bearbeiten

Dashboards können nachträglich bearbeitet werden, um beispielsweise den Namen zu ändern oder überflüssige Freiflächen (**Empty Space**) zu entfernen.

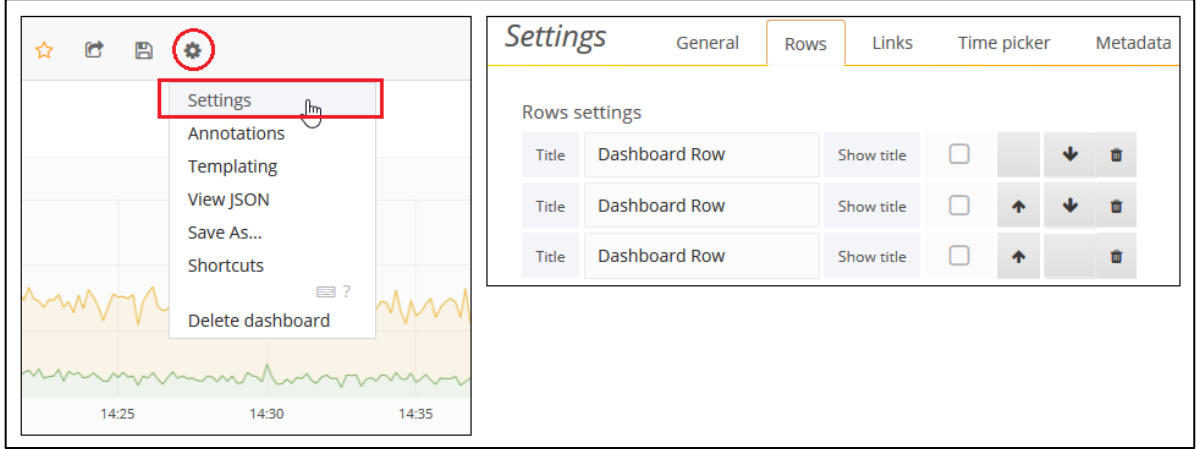

#### <span id="page-14-1"></span>**Bild 15: Einstellungen für die Bearbeitung eines Dashboards**

#### **Um ein Dashboard zu bearbeiten:**

- 1. Auf das Bearbeiten-Icon im oberen Bildschirmrand klicken.
- 2. Auf **Settings** klicken.
- 3. Gewünschte Einstellungen vornehmen (s.u.).
- 4. Dashboard speichern.

In Settings sind folgende Einstellungen möglich bzw. einsehbar:

**‒** General:

Allgemeine Benennung wie Name und Beschreibung. Tags erscheinen in der Liste der verfügbaren Dashboards und können als Anhaltspunkt für den jeweiligen Inhalt definiert werden. Nach getaggten Dashboards kann beispielsweise in der Dashboard-Liste (siehe Abschnitt [3.5.7\)](#page-28-0) gesucht werden.

**‒** Rows (siehe [Bild 15\)](#page-14-1):

Sortieren (Pfeil-Icons) und entfernen (Mülleimer-Icon) von Dashboard-Zeilen. Titel für Reihen können ein-/ausgeblendet werden.

**‒** Links:

Konfiguration von verlinkten Schaltflächen, die im rechten oberen Bildschirmrand des Dashboards erscheinen. Die Schaltflächen können auf konfigurierte Dashboards oder auf eine beliebige URL weiterleiten.

**‒** Time picker:

Konfiguration der Werte für die Zeitspanne.

Die Zahlen hinter **Auto-refresh** können um ein gewünschtes Aktualisierungsintervall ergänzt werden (z.B. 1s für eine Aktualisierung jede Sekunde).

Der Wert hinter **Now delay now-** bestimmt den Zielwert bei der manuellen Eingabe der Zeitspanne. Der Standardwert **now** kann durch einen beliebigen Wert ersetzt werden, der kleiner als der Startwert ist (z.B. From: now-30m To: now-1m, d.h. die letzten 30 Minuten bis vor einer Minute). In diesem Feld kann nur ein Wert stehen.

**‒** Metadata:

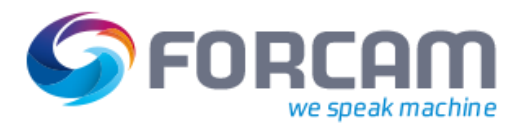

Informationen zum Dashboard wie Erstellungsdatum, Änderungsdatum, Version usw.

# <span id="page-15-0"></span>3.3 Darstellungsformen

Grafana bietet verschiedene Darstellungsformen für die Visualisierung von Daten. Folgende Darstellungsformen sind verfügbar:

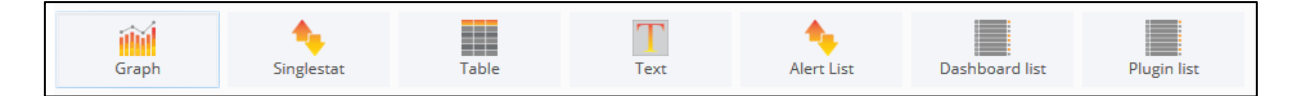

#### <span id="page-15-2"></span>**Bild 16: Darstellungsformen in Grafana**

- **‒** Graph: Diagramm mit Balken, Linien oder Punkten
- **‒** Singlestat: Darstellung eines einzelnen Wertes als Zahl oder Text (z.B. Cache Größe)
- **‒** Table: Tabellarische Darstellung von Daten **‒** Text:
	- Darstellung eines statischen Textes
- **‒** Alert List: Liste aller konfigurierten Alarmierungen (aktiv und inaktiv)
- **‒** Dashboard List: Liste aller konfigurierten Dashboards
- **‒** Plugin List: Liste aller installierten Plugins

Je nach ausgewählter Darstellungsform sind unterschiedliche Konfigurationen nötig. Die folgend[e Ta](#page-15-1)[belle 2](#page-15-1) fasst die Konfigurationsmöglichkeiten zusammen, welche im Abschnitt [3.5](#page-16-1) beschrieben werden.

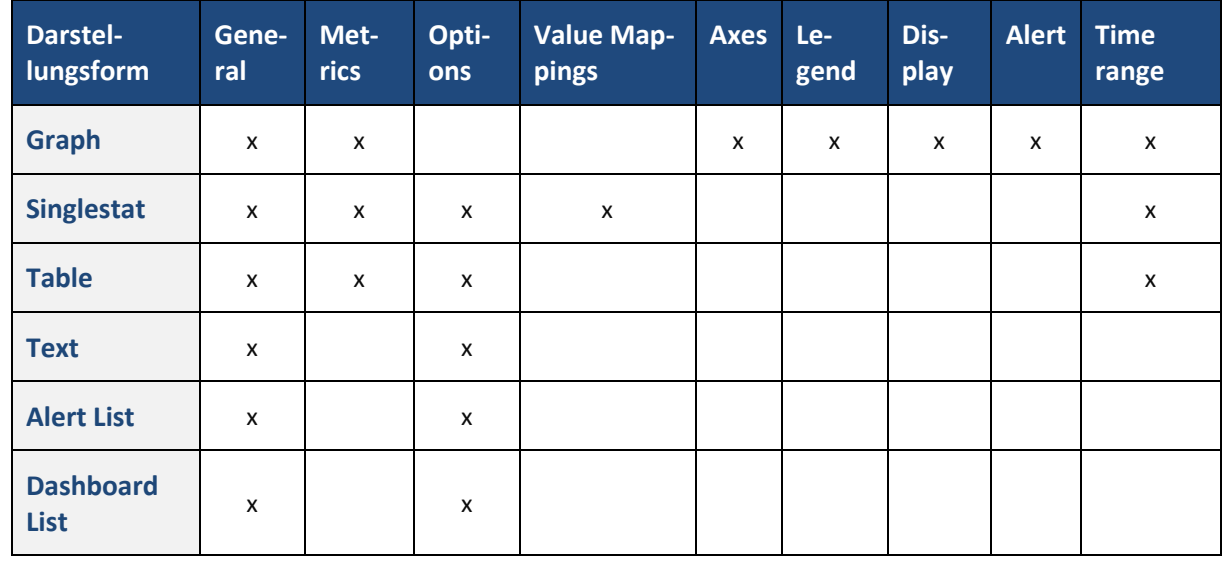

#### <span id="page-15-1"></span>**Tabelle 2: Konfigurationsmöglichkeiten der einzelnen Darstellungsformen**

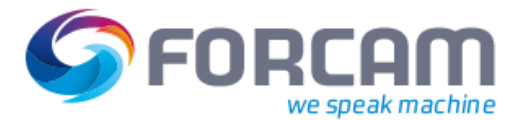

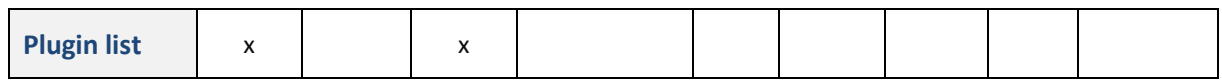

# <span id="page-16-0"></span>3.4 Panel erstellen

Panels können direkt nach der Erstellung eines Dashboards erstellt werden, indem eine Darstellungsform ausgewählt wird (siehe Abschnitt [3.3\)](#page-15-0). Es ist jederzeit möglich, einem Dashboard zusätzliche Panels hinzuzufügen.

Bei der Erstellung eines Panels wird zunächst eine Freifläche (**Empty Space**) generiert. Die Anzahl der Freiflächen ist frei bestimmbar (siehe Abschnitt [3.2\)](#page-14-0).

#### **Um ein Panel zu erstellen:**

- 1. Am unteren Rand des Dashboards auf **ADD ROW** klicken.
- ➔ Eine Freifläche wird unten eingefügt.
- 2. Auf gewünschte Darstellungsform klicken. Das Panel erhält die Darstellungsform, ist jedoch noch ohne Daten und muss konfiguriert werden.
- 3. Dashboard speichern.

# <span id="page-16-1"></span>3.5 Panel bearbeiten

Mit den entsprechenden Rechten ist es möglich, Panels zu bearbeiten. Die Konfigurationen sind flexibel und entscheiden über Titel, Daten, Darstellung, Zeitspanne usw. Einige Konfigurationen sind in jeder Darstellungsform verfügbar, andere richten sich nach der ausgewählten Form.

### <span id="page-16-2"></span>**3.5.1 Allgemeine Konfiguration**

Die Konfigurationen in diesem Abschnitt betreffen alle Darstellungsformen.

#### **3.5.1.1 General**

Grundeinstellungen eines Panels wie Name und Größe.

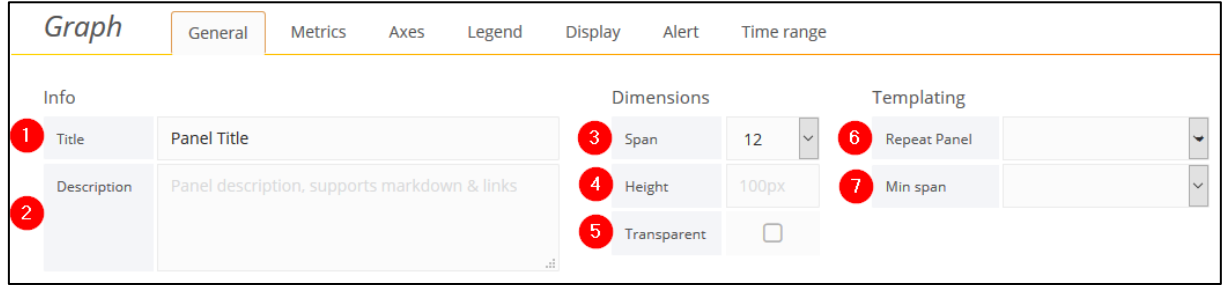

#### <span id="page-16-3"></span>**Bild 17: Grundeinstellung eines Panels**

(1) Titel

Erscheint im Dashboard im oberen Rand des Panels. **Panel Title** ist vordefiniert.

(2) Beschreibung des Panels (optional)

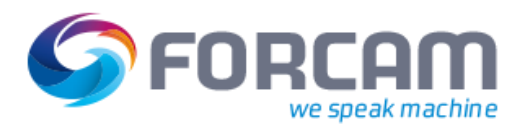

(3) Breite

Eine Breite von 12 entspricht der Bildschirmbreite. 6 ist die halbe Bildschirmbreite.

- (4) Höhe in Pixel
- (5) Transparenz Ist ein Haken gesetzt, wird der Panel-Hintergrund ausgeblendet.
- (6) Auswahl einer benutzerdefinierter Variable
- (7) Mindestspanne der Variable

#### <span id="page-17-0"></span>**3.5.1.2 Metrics**

Auswahl der darzustellenden Daten aus der Datenbank.

Für ein Panel können mehrere Metriken konfiguriert werden. Die Daten werden dann überlappend angezeigt. Eine Metrik kann am rechten Rand durch Klicken auf das Augensymbol ein-/ausgeblendet werden.

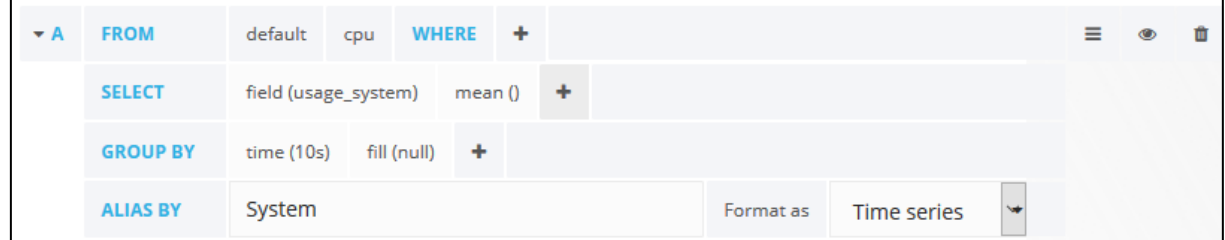

#### <span id="page-17-1"></span>**Bild 18: Konfiguration einer Metrik für die Darstellung der CPU-Auslastung des Systems**

#### **Um eine Metrik zu konfigurieren:**

1. Im Dropdownmenü hinter **Panel data source** eine Datenbank auswählen und auf **Add query** klicken.

Alle konfigurierten Metriken greifen auf diese Datenbank zu. Die Auswahl kann nachträglich geändert werden.

- ➔ Die Konfigurationsfelder der Query (Abfrage) erscheinen. Die Felder hinter **SELECT** und **GROUP BY** sind vordefiniert.
- 2. Hinter **FROM** auf **select measurement** klicken und gewünschte Datenquelle auswählen. Beispiel: **OperatingSystemMXBean\_systemCpuLoad** auswählen, um die CPU-Auslastung des Systems darzustellen.
- ➔ Die ausgewählte Datenquelle wird im Panel abgebildet. Die Beschriftung der Legende entspricht der Datenquelle.
- 3. Datenquelle auf eine Applikation beschränken (optional).
	- a. Hinter **WHERE** auf **+** klicken und **application** auswählen.
	- b. Ggf. auf den Operator klicken, um einen anderen Operator auszuwählen.
	- c. Auf **select tag value** klicken und gewünschte Applikation auswählen.
	- ➔ Die Daten werden nur für diese Applikation angezeigt.
- 4. Hinter **SELECT** auf **+** klicken, um den Anzeigewert zu ändern (optional). Beispiel: **sum** für Summe, **first** für Erste usw.
- 5. Hinter **GROUP BY** auf **(\$interval)** klicken und eine Zeit auswählen, nach der gruppiert werden soll (optional).
	- Beispiel: Bei **10s** wird jede zehnte Sekunde gruppiert.
- 6. Hinter **ALIAS BY** eine Beschriftung für die Legende eintragen.
- 7. Hinter **Format as** eine Anzeigeform auswählen. Beispiel: Zeitreihe, Tabelle
- 8. Dashboard speichern.

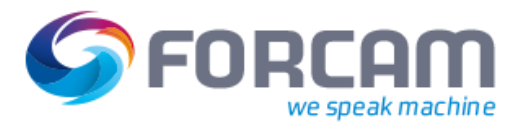

Neben dieser schrittweisen Konfiguration ist es möglich, eine Query direkt als Zeile einzutragen. Queries werden nicht in einer Sprache wie SQL, sondern als Funktion geschrieben, die immer nur auf eine Metrik angewandt wird.

 Zur Query-Sprache in Grafana, siehe https://docs.influxdata.com/influxdb/v1.2/query\_language/

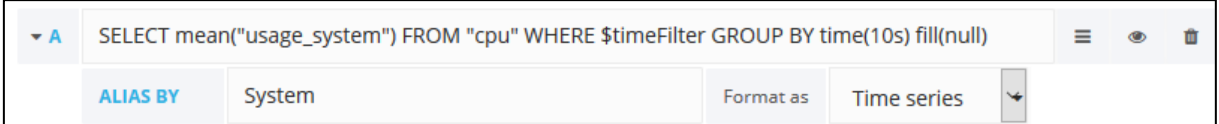

#### <span id="page-18-0"></span>**Bild 19: Metrik für die Darstellung der CPU-Auslastung des Systems als Query**

#### **Um eine Query direkt einzutragen:**

- 1. Am rechten Rand des Query-Felds auf das Menü-Icon klicken und im Kontextmenü auf **Toggle Edit Mode** klicken.
- ➔ Das Query-Feld wird frei editierbar.
- 2. Gewünschte Query eintragen.
- 3. Hinter **ALIAS BY** eine Beschriftung für die Legende eintragen.
- 4. Hinter **Format as** eine Anzeigeform auswählen. Beispiel: Zeitreihe, Tabelle
- 5. Dashboard speichern.

#### **3.5.1.3 Timerange**

Lokale Zeiteinstellungen, die nur für das aktuelle Panel gelten und die (globale) Zeitspanne überschreiben. Bei einer Änderung erscheint ein Hinweis im rechten oberen Eck des Panels.

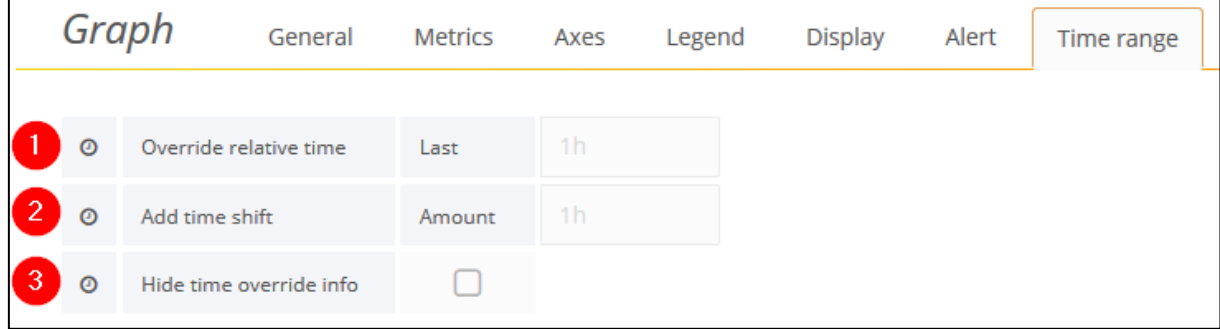

#### <span id="page-18-1"></span>**Bild 20: Einstellungen für einen lokalen Zeitbereich**

(1) Überschreibt die Zeitspanne um den hier eingetragenen Wert. Die Daten werden für diese Zeit angezeigt.

Beispiel: Eintrag 1h = Daten der letzten Stunde werden angezeigt.

(2) Überschreibt die Zeitspanne um den hier eingetragenen Wert. Bezieht dabei die globale Zeitspanne ein.

Beispiel: Globale Zeitspanne: letzte 5 Minuten, Eintrag 1h = Daten der letzten 5 Minuten vor einer Stunde werden angezeigt.

(3) Ist ein Haken gesetzt, wird der Hinweis über die Bearbeitung im rechten oberen Eck des Panels ausgeblendet.

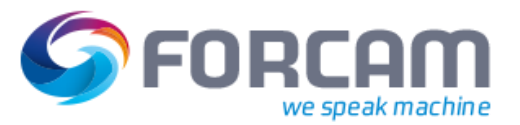

## <span id="page-19-0"></span>**3.5.2 Graph**

Die Konfigurationen in diesem Abschnitt betreffen nur die Darstellungsform **Graph**. Daten werden hier in Form eines Diagramms dargestellt.

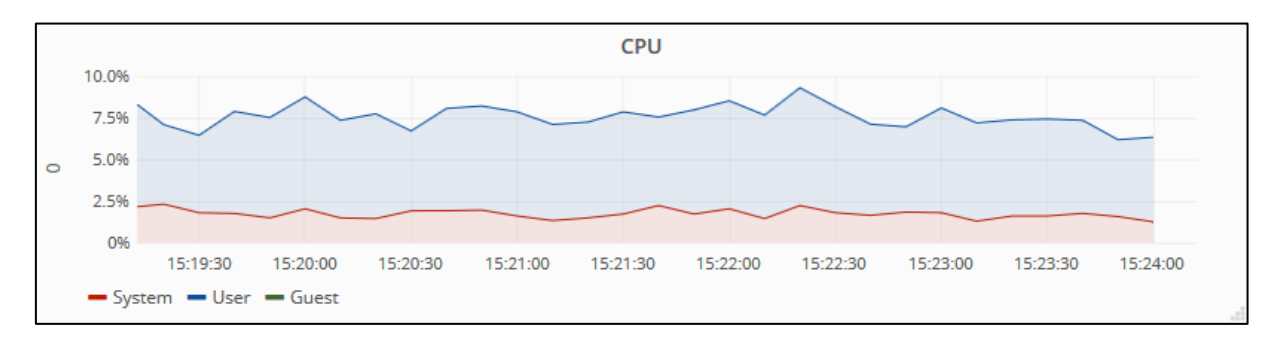

#### <span id="page-19-1"></span>**Bild 21: Darstellungsform Graph**

#### **3.5.2.1 Axes**

Formatierung der X- und Y-Achsen des Diagramms.

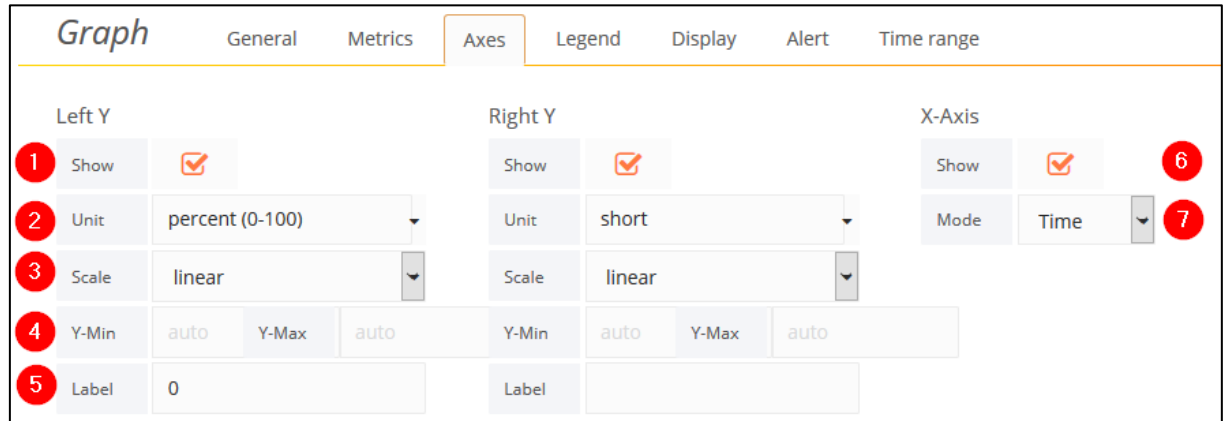

#### <span id="page-19-2"></span>**Bild 22: Formatierung von Achsen eines Diagramms**

- (1) Ist der Haken entfernt, wird die linke/rechte Y-Achse ausgeblendet.
- (2) Einheit der linken/rechten Y-Achse
- (3) Skalierung der linken/rechten Y-Achse Festlegung des Maximalwerts auf 2/10/32/1024 oder linear
- (4) Mindest- und Maximalwert der linken/rechten Y-Achse Die Daten werden dabei nicht skaliert, sondern nur als Ausschnitt für diesen Bereich angezeigt.
- (5) Beschriftung der linken/rechten Y-Achse
- (6) Ist der Haken entfernt, wird die X-Achse ausgeblendet.
- (7) Anzeigemodus der Daten auf der X-Achse Zeitabschnitte oder Werte als Balken

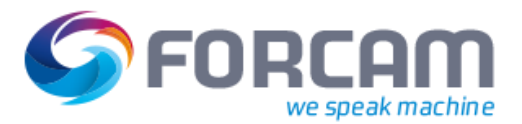

#### **3.5.2.2 Legend**

Konfiguration der Legende des Diagramms.

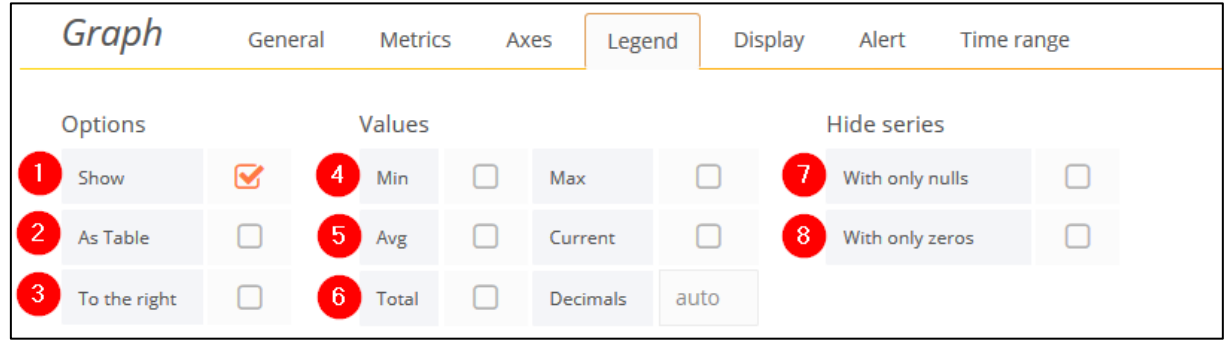

#### <span id="page-20-0"></span>**Bild 23: Konfiguration der Legende eines Diagramms**

- (1) Ein-/Ausblenden der Legende
- (2) Darstellung der Legende als Tabelle
- (3) Verschieben der Legende an den rechten Rand des Panels
- (4) Ein-/Ausblenden der Mindest-/Maximalwerte
- (5) Ein-/Ausblenden der durchschnittlichen (**Avg**) oder aktuellen (**Current**) Werte
- (6) Ein-/Ausblenden der Gesamtwerte (**Total**) und Bestimmung der Anzahl der Dezimale der Gesamtwerte (**Decimals**)
- (7) Ist ein Haken gesetzt, werden Datenreihen ohne (anzeigbare) Daten in der Legende ausgeblendet.
- (8) Ist ein Haken gesetzt, werden Datenreihen, die nur Nullen enthalten, in der Legende ausgeblendet.

#### **3.5.2.3 Display**

Anzeige-Einstellungen der dargestellten Daten.

#### **Draw options**

Auswahl und Formatierung von Anzeigeformen für die dargestellten Daten.

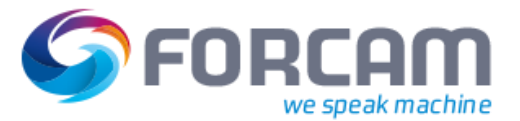

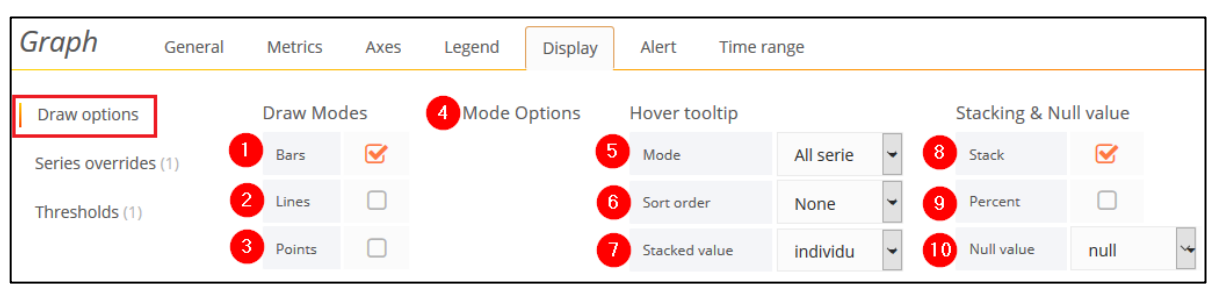

#### <span id="page-21-0"></span>**Bild 24: Konfiguration der Anzeige eines Diagramms**

- (1) Säulendiagramm
- (2) Liniendiagramm
- (3) Punktdiagramm
- (4) Formatierung der ausgewählten Anzeigeform Bei Säulendiagramm: keine Bei Liniendiagramm: Stufe der Farbfüllung (**fill**), Linienstärke (**Line Width**), Interpolation (**Staircase**) Bei Punktdiagramm: Punktstärke (**Point Radius**)
- (5) Darstellung für alle (**All serie**) oder nur einer (**Single**) Datenserie im Tooltip
- (6) Sortierung der Daten im Tooltip aufsteigend (**Increasing**) oder absteigend (**Decreasing**)
- (7) Stapelung der Daten im Tooltip (nur wenn Haken bei (8) gesetzt ist)
- (8) Stapelung der Daten im Diagramm
- (9) Stapelung in Prozent (nur wenn Haken bei (8) gesetzt ist)
- (10)Nullwert der Daten ausgeblendet (**null**), dargestellt als 0 (**null as zero**) oder verbunden (**connected**)

#### **Series overrides**

Formatierung einer Datenserie, die die Formatierung unter **Draw options** überschreibt. Eine Datenserie kann dadurch unabhängig von anderen gestaltet werden.

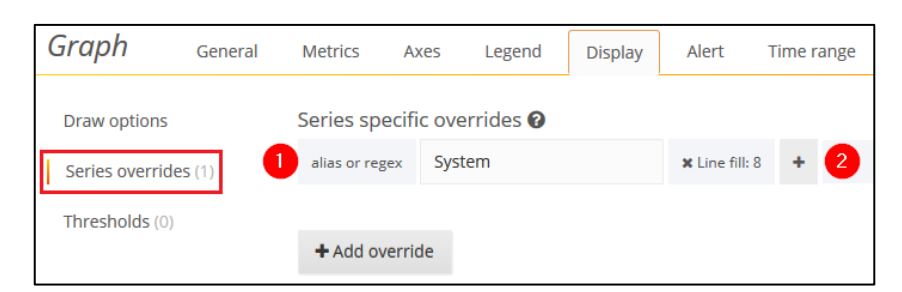

#### <span id="page-21-1"></span>**Bild 25: Formatierung einer Datenserie unabhängig von der globalen Formatierung**

- (1) Auswahl der Datenserie, die formatiert werden soll
- (2) Auswahl der gewünschten Formatierung. Weitere Formatierungen durch **+** hinzufügen.

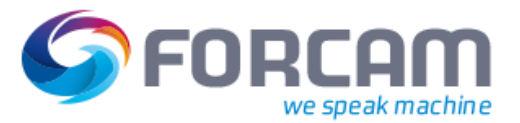

#### **Thresholds**

Einblenden und Konfiguration einer Ober- bzw. Untergrenze in einem Diagramm.

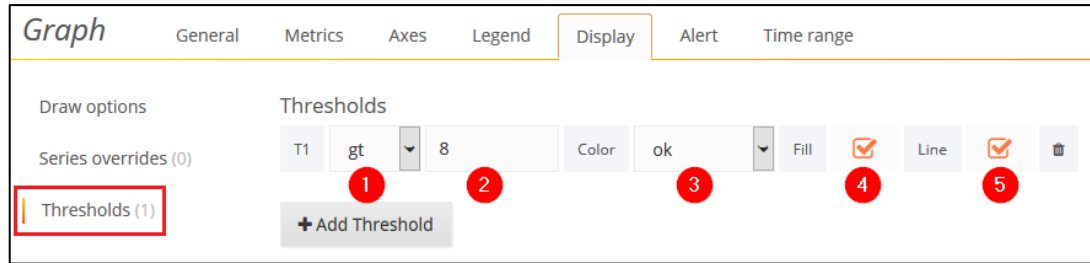

#### <span id="page-22-1"></span>**Bild 26: Konfiguration einer Ober- bzw. Untergrenze für ein Diagramm**

- (1) Auswahl der Ober- (**gt**) oder Untergrenze (**lt**)
- (2) Grenzwert
- (3) Farbe des Grenzbalkens bzw. Linie
- (4) Füllung der Grenze
- (5) Grenzlinie

#### **3.5.2.4 Alert**

Die Konfiguration der Alarmierung erscheint nach Klicken auf **Create Alert**. Für die Konfiguration eines Alarms, siehe Abschnit[t 2.3.](#page-8-0)

#### <span id="page-22-0"></span>**3.5.3 Singlestat**

Darstellung eines einzelnen dynamischen Werts. Die Konfigurationen in diesem Abschnitt betreffen nur die Darstellungsform **Singlestat**.

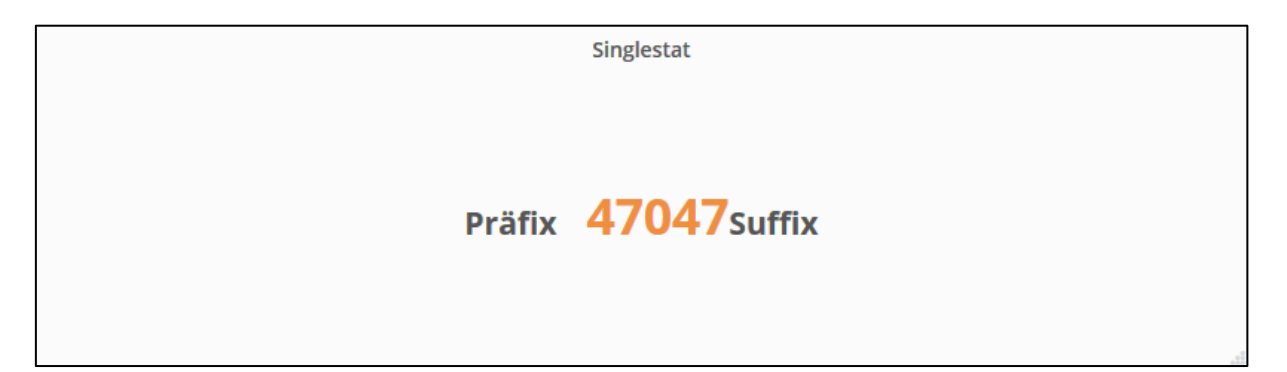

<span id="page-22-2"></span>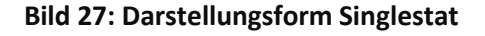

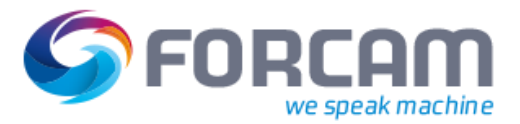

#### **3.5.3.1 Options**

Eine unter **Metrics** konfigurierte einzelne Datenquelle wird hier formatiert.

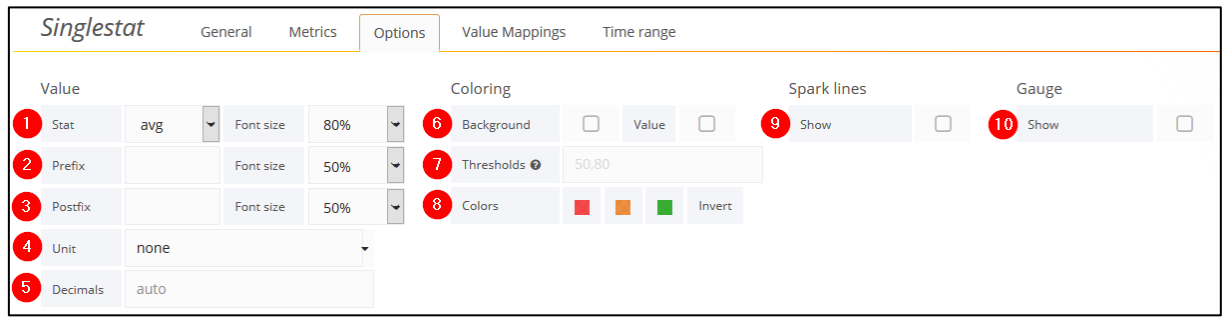

#### <span id="page-23-0"></span>**Bild 28: Formatierung eines einzelnen dynamischen Werts**

- (1) Statistische Einheit und Schriftgröße des Werts in Prozent Beispiel: Durchschnitt (**avg**), aktuell (**current**), Differenz (**delta**)
- (2) Statisches Präfix, das dem Wert vorangestellt wird und seine Schriftgröße
- (3) Statisches Suffix, das dem Wert nachgestellt wird und seine Schriftgröße
- (4) Einheit des Werts Beispiel: **Euro**, **Hertz**, **Megabyte**
- (5) Benutzerdefinierter Dezimalwert Der Dezimalwert wird durch die ausgewählte Einheit automatisch bestimmt. Ein hier eingetragener Wert überschreibt den automatischen Dezimalwert. Beispiel: Eintrag **3** für 3 Nachkommastellen
- (6) Dynamische Einfärbung der Panel-Hintergrundfarbe (**Background**) oder des Werts (**value**) Die Farbe wird in (8) bestimmt
- (7) Schwellenwert für die Einfärbung des dargestellten Werts Beispiel: Eintrag **50,80** = Ist der Wert <50 wird er grün, zwischen 50 und 80 orange und über 80 rot. Die Farbe wird in (8) bestimmt
- (8) Farbeinstellungen für die dynamische Einfärbung
- (9) Ein-/ausblenden von Sparklines
- (10)Ein-/ausblenden eines Tachometers Der Schwellenwert wird in (7) und die Farben in (8) bestimmt

#### **3.5.3.2 Value Mappings**

Darstellung eines einzelnen dynamischen Werts als Text.

#### **Value to text**

Transformation eines einzelnen dynamischen Werts zu einem Text.

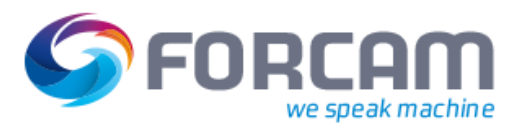

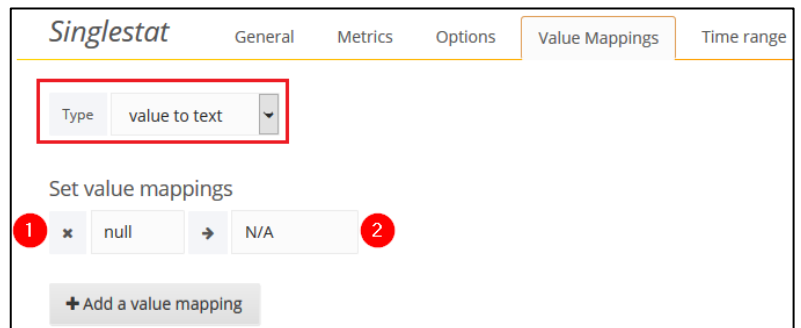

#### <span id="page-24-0"></span>**Bild 29: Transformation eines Werts zu einem Text**

- (1) Wert (Zahl), der transformiert werden soll.
- (2) Text, der anstelle des Werts dargestellt werden soll. Beispiel: Eintrag 50 -> Kritisch = Bei einem Wert von 50 wird **Kritisch** statt des Werts dargestellt.

#### **Range to text**

Transformation eines Wertebereichs zu einem konfigurierbaren Text.

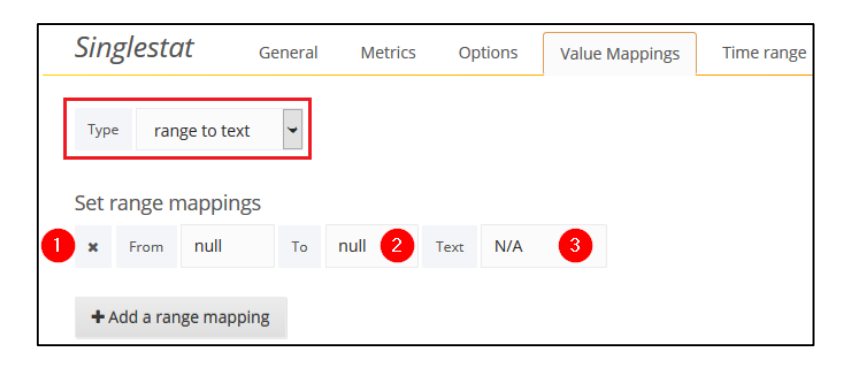

#### <span id="page-24-1"></span>**Bild 30: Transformation eines Wertebereichs zu einem Text**

- (1) Startwert
- (2) Zielwert
- (3) Text, der anstelle des Wertebereichs dargestellt werden soll. Beispiel: Eintrag From 40 To 60 Text Normal = Bei einem Wert zwischen 40 und 60 wird **Normal** statt des Werts dargestellt.

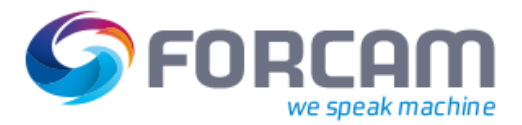

## <span id="page-25-0"></span>**3.5.4 Table**

Darstellung von Datenserien in einer dynamischen Tabelle.

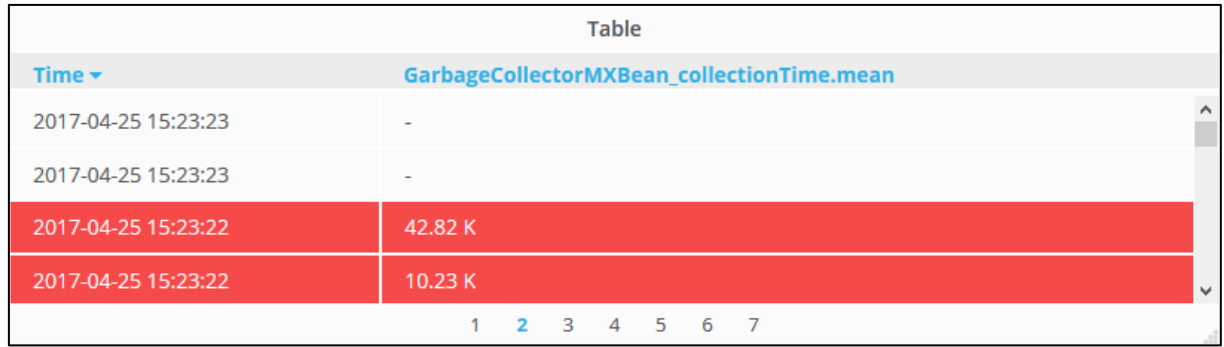

#### <span id="page-25-1"></span>**Bild 31: Darstellungsform Table**

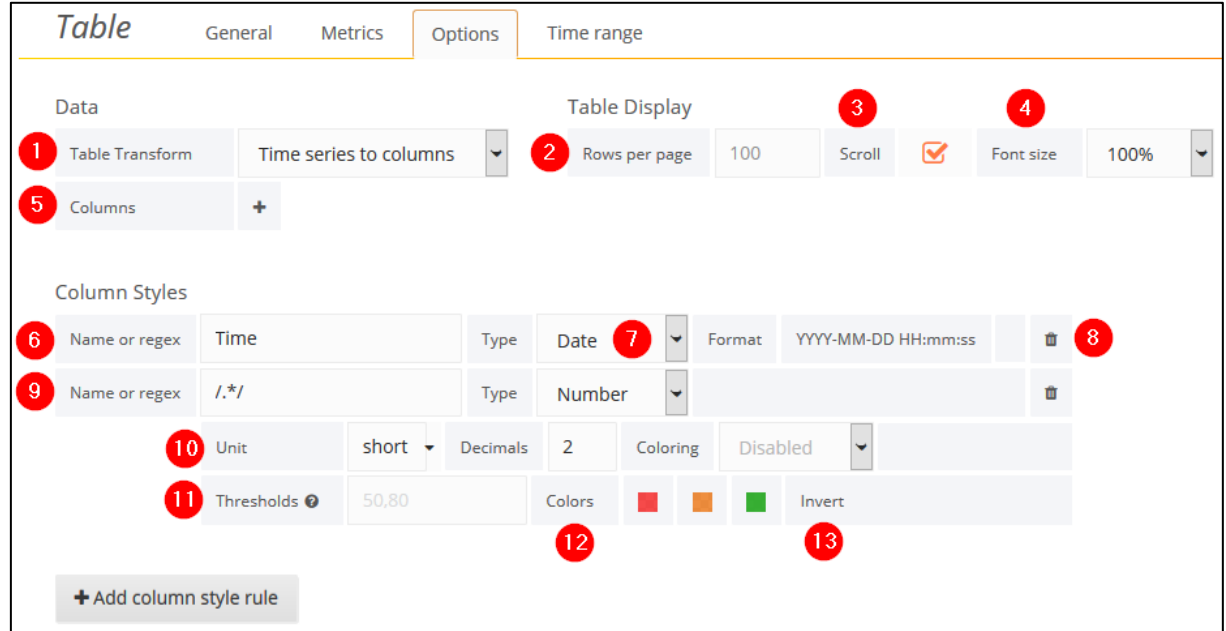

#### <span id="page-25-2"></span>**Bild 32: Konfiguration einer dynamischen Tabelle**

- (1) Transformation der Tabelle Beispiel: Zeiten aus der Datenquelle aufgelistet in Zeilen oder Spalten
- (2) Zeilen pro Seite
- (3) Scrollbarkeit der Tabelle Ist der Haken entfernt, expandiert das Panel auf die tatsächliche Größe der Tabelle.
- (4) Größe aller Schriften in der Tabelle in Prozent
- (5) Auswahl der statistischen Einheit einer Spalte Nur in der Transformation **Time series aggregations** möglich
- (6) Auswahl der Spalte, die die konfigurierte Metrik zur Verfügung stellt **Time** ist vordefiniert
- (7) Datentyp der Spalte Beispiel: Datum (**Date**), **String**, Versteckt (**Hidden**)
- (8) Datumsformat der Spalte
- (9) Zusätzliche Einstellungen für die Spalte

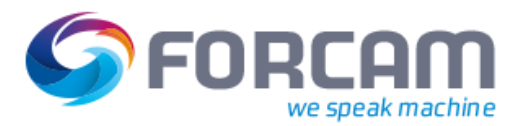

**Number** ist vordefiniert, um die Zahlen der Tabelle formatieren zu können

- (10)Einheit der Zahlen, Dezimalwert und Färbung des Werts (**Value**), der Zelle (**Cell**) oder Zeile (**Row**)
- (11)Schwellenwert für die Einfärbung des dargestellten Werts

Beispiel: Eintrag 50,80 = Ist der Wert <50 wird er grün, zwischen 50 und 80 orange und über 80 rot. Die Farbe wird in (12) bestimmt.

- (12)Farbeinstellungen für die dynamische Einfärbung
- (13)Farben invertieren

Vertauscht Rot und Grün

#### <span id="page-26-0"></span>**3.5.5 Text**

Darstellung eines statischen Texts als HTML, Markdown oder einfacher Text.

#### **Text**

Lorem ipsum dolor sit amet, consetetur sadipscing elitr, sed diam nonumy eirmod tempor invidunt ut labore et dolore magna aliquyam erat, sed diam voluptua. At vero eos et accusam et justo duo dolores et ea rebum. Stet clita kasd gubergren, no sea takimata sanctus est Lorem ipsum dolor sit amet. Lorem ipsum dolor sit amet, consetetur sadipscing elitr, sed diam nonumy eirmod tempor invidunt ut labore et dolore magna aliquyam erat, sed diam voluptua. At vero eos et accusam et justo duo dolores et ea rebum. Stet clita kasd gubergren, no sea takimata sanctus est Lorem ipsum dolor sit amet.

#### <span id="page-26-1"></span>**Bild 33: Darstellungsform Text**

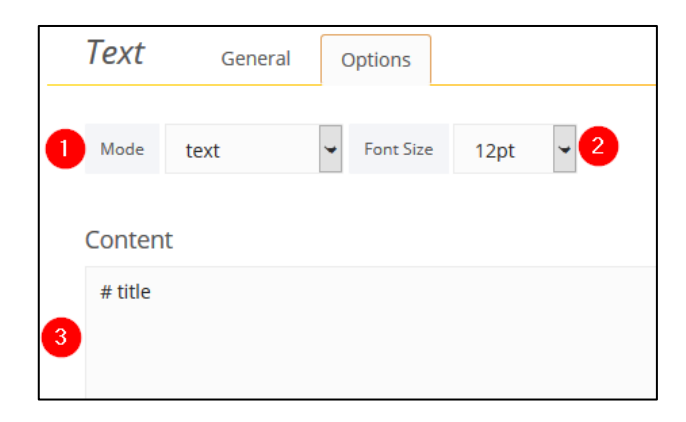

#### <span id="page-26-2"></span>**Bild 34: Konfiguration eines statischen Texts**

- (1) Modus (**HTML**, **Markdown** oder einfacher **Text**)
- (2) Schriftgröße in Punkt
- (3) Texteingabefeld

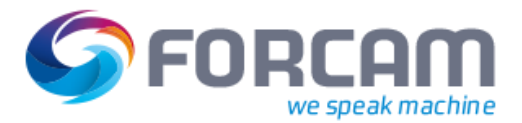

## <span id="page-27-0"></span>**3.5.6 Alert List**

Auflistung aller konfigurierten Alarmierungen (siehe Abschnitt [2.3\)](#page-8-0) in einem Panel. Ein Klick auf eine Alarmierung im Panel leitet direkt zu ihrer Konfiguration weiter.

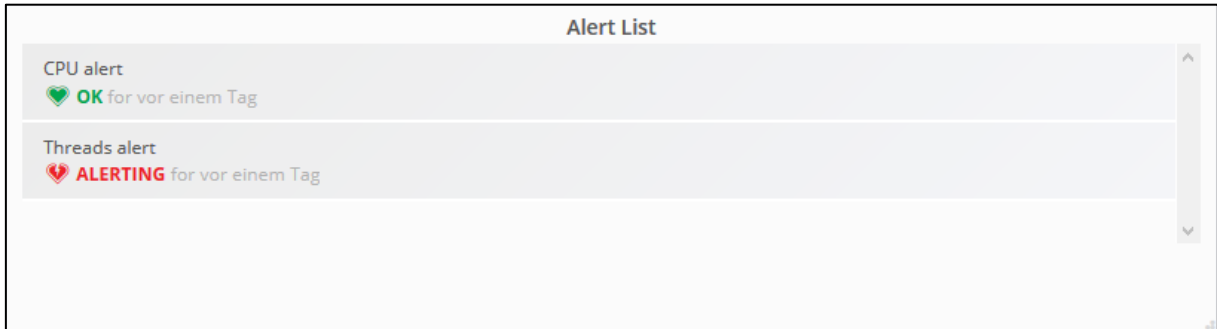

#### <span id="page-27-1"></span>**Bild 35: Darstellungsform Alert List**

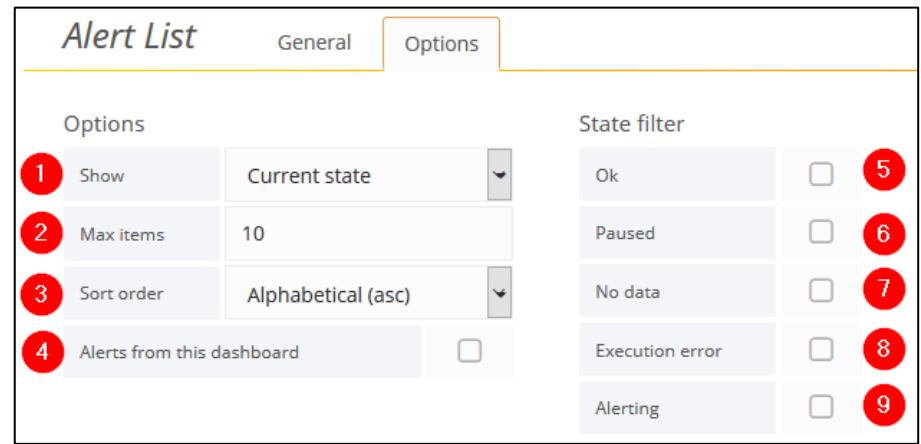

#### <span id="page-27-2"></span>**Bild 36: Konfiguration einer Liste mit Alarmierungen**

- (1) Anzeige von Alarmierungen mit dem aktuellen Status (**Current state**) oder einem Protokoll von Alarmierungen, deren Status sich geändert hat (**Recent state changes**)
- (2) Maximale Anzahl der dargestellten Alarmierungen
- (3) Sortierreihenfolge der dargestellten Alarmierungen
- (4) Ist ein Haken gesetzt, werden nur Alarmierungen dieses Dashboard angezeigt.
- (5) Zeigt nur Alarmierungen mit dem Status **Ok**
- (6) Zeigt nur Alarmierungen mit dem Status **Paused**
- (7) Zeigt nur Alarmierungen mit dem Status **No data**
- (8) Zeigt nur Alarmierungen mit dem Status **Execution order**
- (9) Zeigt nur Alarmierungen mit dem Status **Alerting**

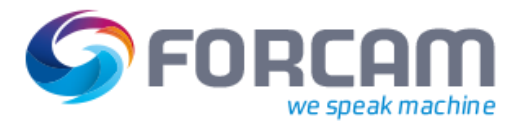

## <span id="page-28-0"></span>**3.5.7 Dashboard List**

Auflistung aller konfigurierten Dashboards in einem Panel. Ein Klick auf ein Dashboard im Panel leitet direkt zu diesem Dashboard weiter.

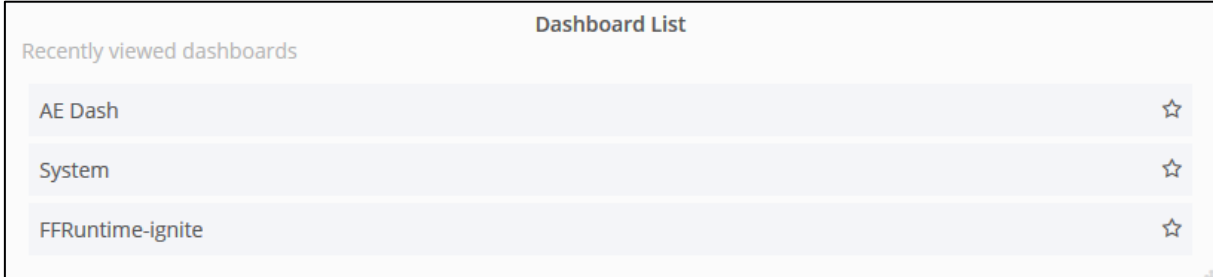

#### <span id="page-28-1"></span>**Bild 37: Darstellungsform Dashboard List**

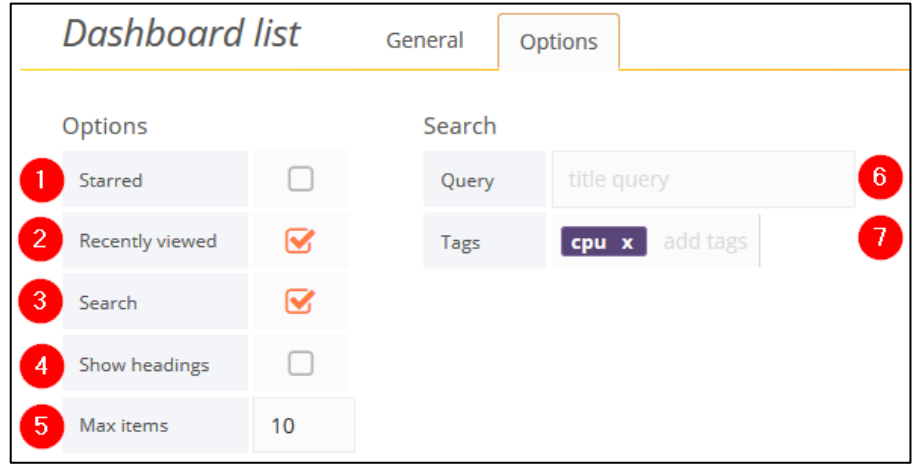

#### <span id="page-28-2"></span>**Bild 38: Konfiguration einer Liste mit Dashboards**

- (1) Zeigt nur Dashboards an, die als Favorit (Stern) markiert wurden
- (2) Zeigt nur Dashboards an, die seit der Anmeldung in Grafana aufgerufen worden sind
- (3) Zeigt alle konfigurierten Dashboards an
- (4) Zeigt die jeweilige Filterung als Titel an Beispiel: Die zuletzt aufgerufenen Dashboards sind unter dem Titel **Recently viewed** aufgelistet.
- (5) Maximale Anzahl der dargestellten Dashboards
- (6) Suche nach einer Query. Zeigt nur Dashboards mit dieser Query an
- (7) Eingabe von Tags Zeigt nur Dashboards mit diesen Tags an

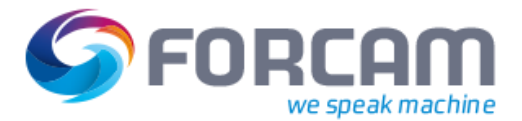

## <span id="page-29-0"></span>**3.5.8 Plugin List**

Auflistung aller installierten Plugins in einem Panel. Diese Darstellungsform benötigt keine Konfiguration. Es ist lediglich möglich, die maximale Anzahl der dargestellten Plugins zu definieren (**Limit number to**).

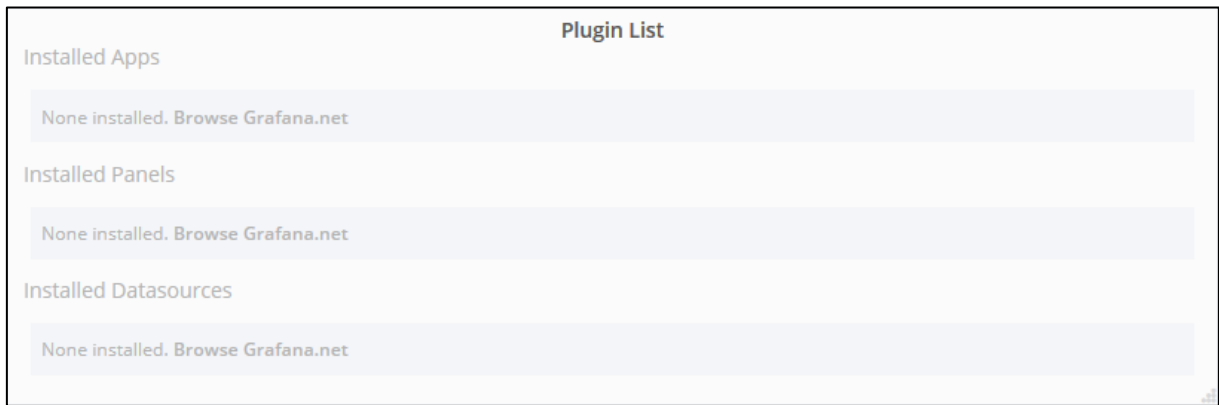

<span id="page-29-1"></span>**Bild 39: Darstellungsform Plugin List (ohne installierte Plugins)**

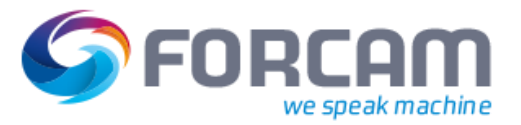

# <span id="page-30-0"></span>**4 Anhang**

# <span id="page-30-1"></span>4.1 Tastenkürzel

Grafana hat Tastenkürzel integriert, die eine schnelle Bedienung erlauben. Folgende Tastenkürzel sind verfügbar:

 Bei 2 Tastenangaben nebeneinander müssen diese nacheinander in kurzem Abstand betätigt werden. 2 Tastenangaben, die mit einem + verbunden sind, müssen gleichzeitig betätigt werden.

**Tabelle 3: Tastenkürzel in Grafana**

| <b>Stelle</b>                          | <b>Tastenkürzel</b> | <b>Funktion</b>                                                                                                    |
|----------------------------------------|---------------------|----------------------------------------------------------------------------------------------------|
| <b>Global</b>                          | G H                 | Home Dashboard (Startbildschirm) aufrufen                                                                                                    |
|                                        | GP                  | Profile aufrufen                                                                                                    |
|                                        | SO.                 | Suche (nach Dashboards) öffnen                                                                                                    |
|                                        | S <sub>S</sub>      | Dashboardliste mit favorisierten Dashboards aufrufen                                                                                                    |
|                                        | S T                 | Dashboardliste mit getaggten Dashboards aufrufen                                                                                                    |
|                                        | Esc                 | Bearbeitung beenden                                                                                                    |
| <b>Dashboard</b>                       | $Strg + S$          | Dashboard speichern                                                                                                    |
|                                        | D <sub>R</sub>      | Alle Panels aktualisieren                                                                                                    |
|                                        | D <sub>R</sub>      | Dashboard-Einstellungen aufrufen                                                                                                    |
|                                        | D K                 | Obere Leiste ausblenden                                                                                                    |
|                                        | $Strg + O$          | 1 Mal betätigen: überträgt die Mausposition in einem Grafik-Panel<br>auf alle Grafik-Panels<br>2 Mal betätigen: Tooltips aller Grafik-Panels werden eingeblendet |
| <b>Dashboard/Panel</b>                 | T <sub>Z</sub>      | Rauszoomen                                                                                                    |
|                                        | $\tau \leftarrow$   | Zeitspanne zurück bewegen                                                                                                    |
|                                        | $T \rightarrow$     | Zeitspanne vorwärts bewegen                                                                                                    |
| <b>Mauszeiger über</b><br><b>Panel</b> | E                   | Bearbeitungsmodus des Panels aufrufen                                                                                                    |
|                                        | V                   | Panel im Vollbild anzeigen                                                                                                    |
|                                        | P <sub>S</sub>      | Dialog zum Teilen des Panels aufrufen                                                                                                    |

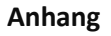

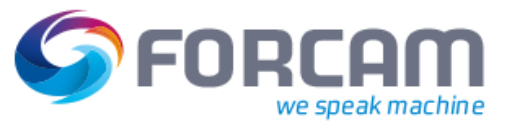

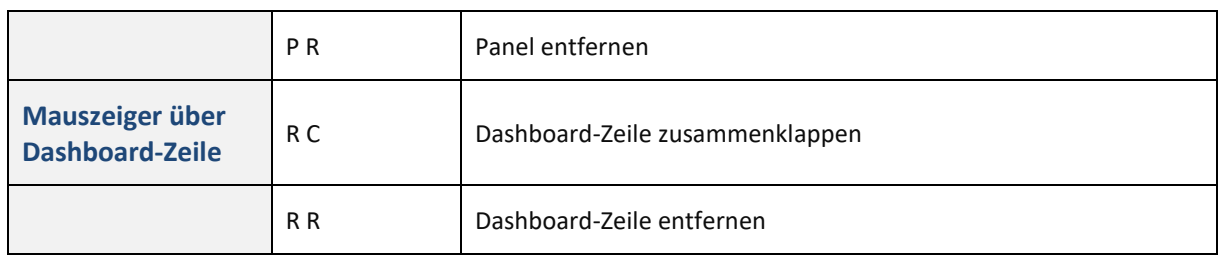

# <span id="page-31-0"></span>4.2 Abkürzung und Begriffe

#### **Tabelle 4: Verwendete Abkürzungen**

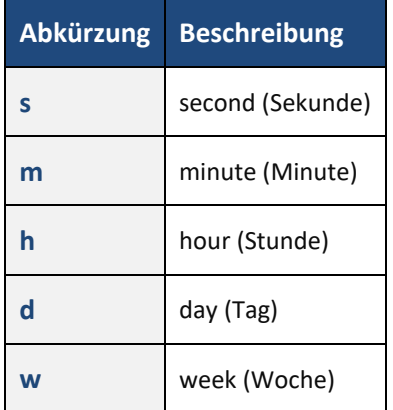

#### **Tabelle 5: Verwendete Begriffe**

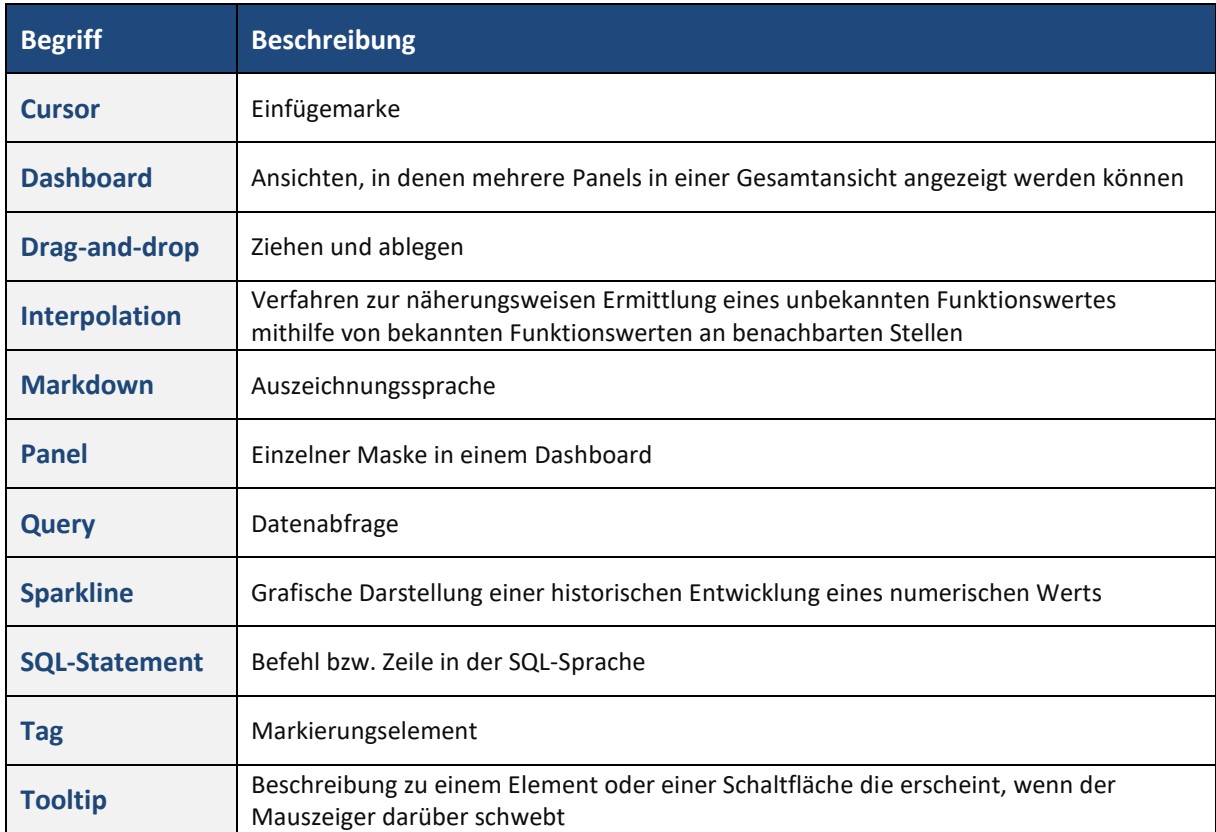

#### **Anhang**

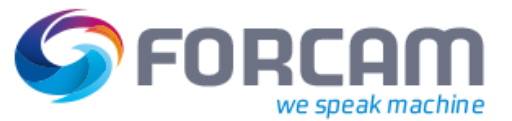

**Zoom** Vergrößern/ Verkleinern

# <span id="page-32-0"></span>4.3 Dokument-Konventionen

#### **Tabelle 6: Dokument-Konventionen**

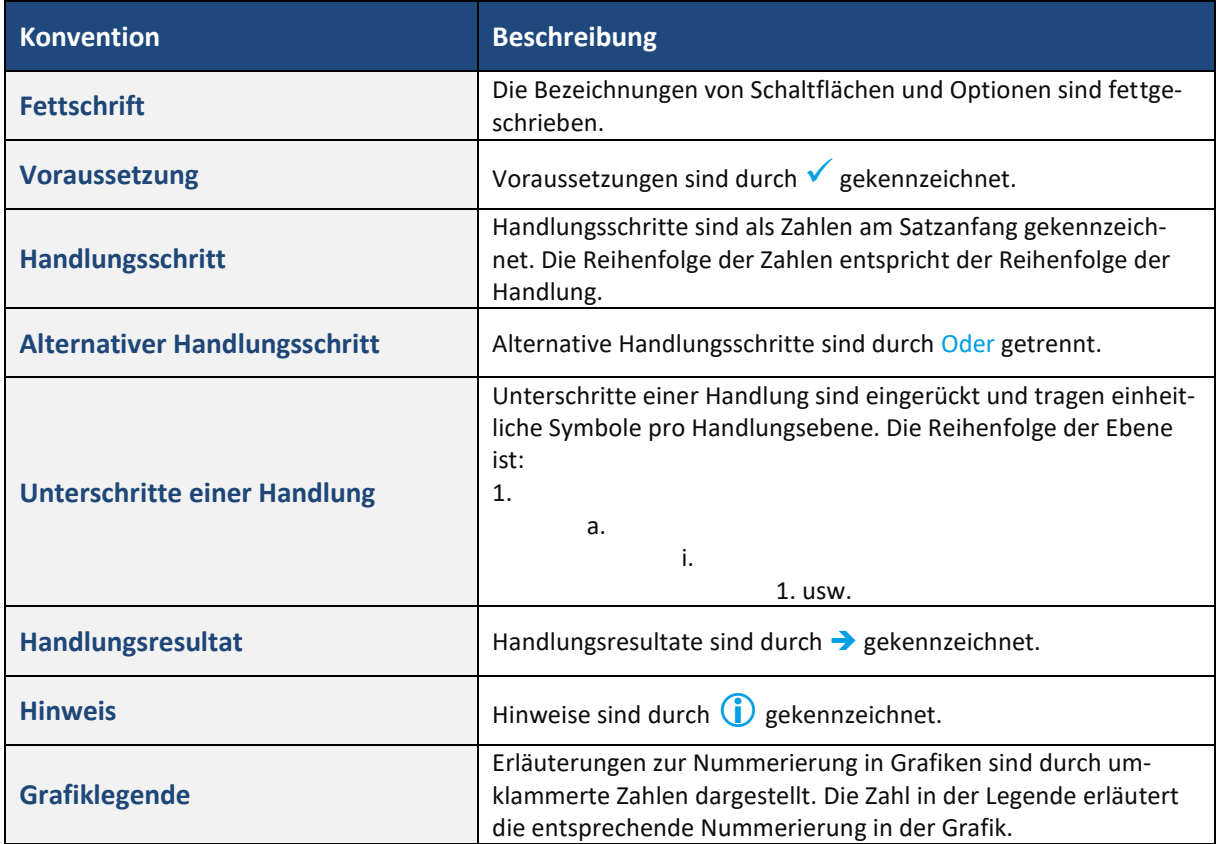

# <span id="page-33-0"></span>4.4 Abbildungsverzeichnis

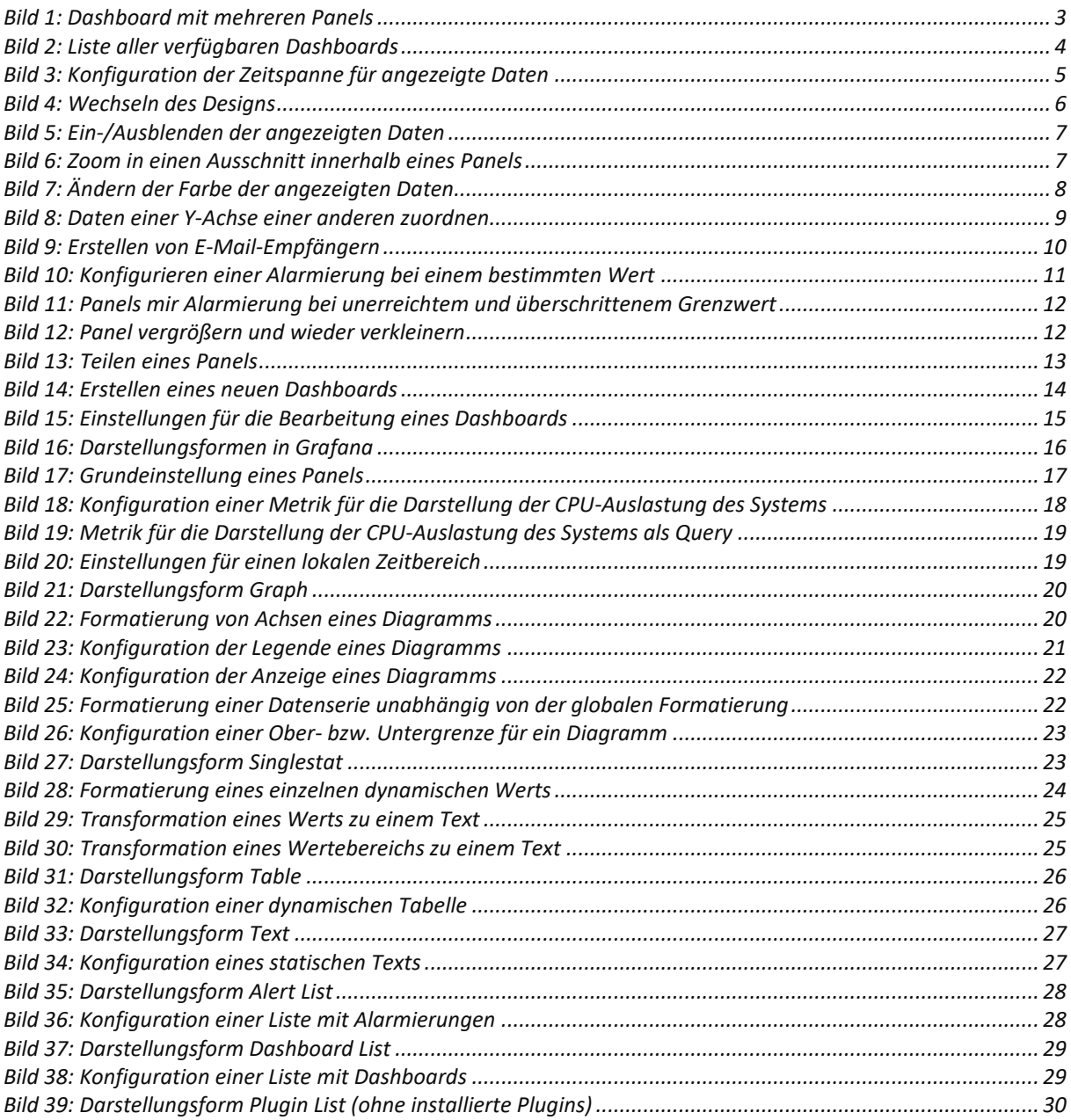